# **取扱説明書**

**ご使用の前に** 

**準備する**

# IRIE ハイビジョン液晶テレビ oboni 32V型 FFF-TV32WG

**テレビを見る**

**録画・再生する**

**設定を変える**

**その他**

# **もくじ**

### **ご使用の前に**

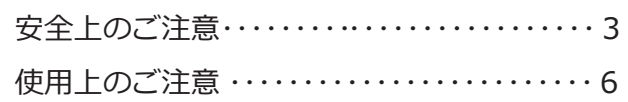

### **準備する**

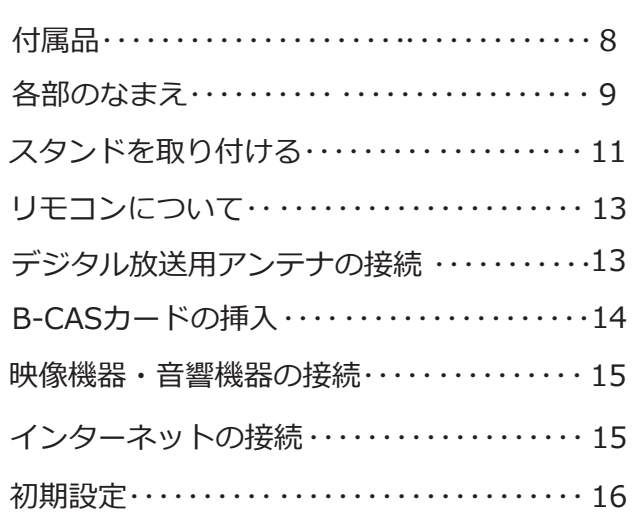

### **テレビを見る**

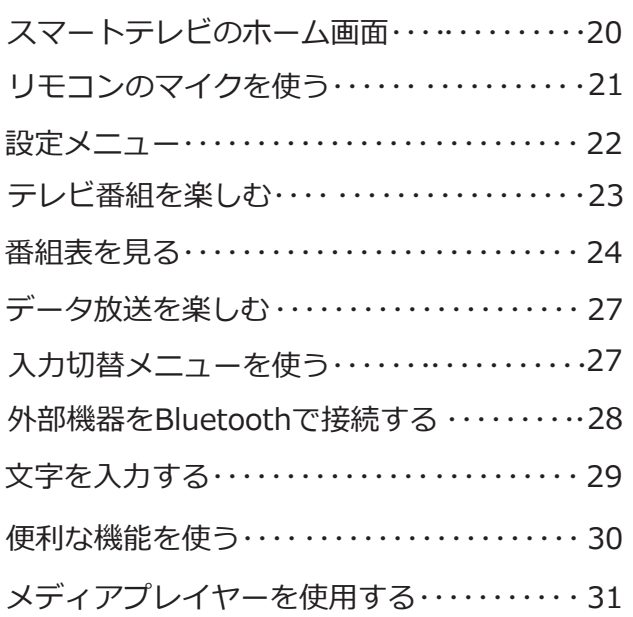

### **録画・再生する**

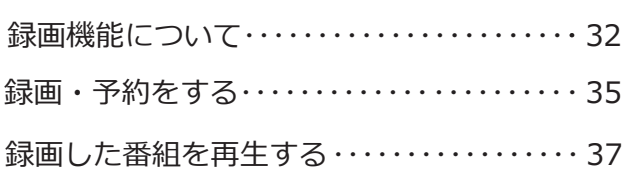

### **設定を変える**

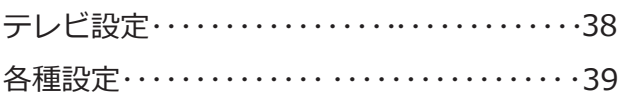

### **その他**

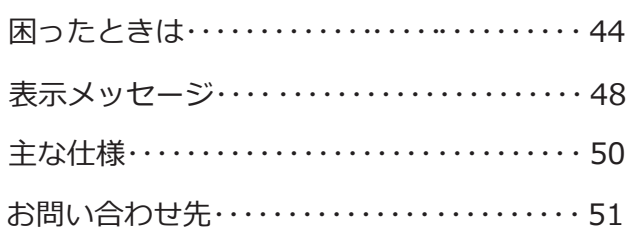

### 表示について

お使いになる人や他の人への危害、財産への損害を未然に防止するため、必ずお守りいただくことを、 次のように説明しています。

■表示内容を無視して、誤った使いかたをした時に生じる危害や損害の 程度を、次の表示で区分し、 説明しています。

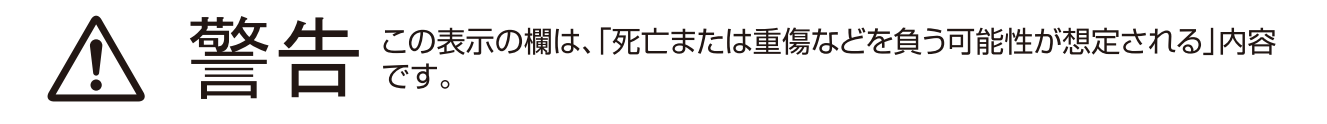

この表示の欄は、「傷害を負う可能性または物的損害のみが発生する可 能性が想定される」内容です。

■お守りいただく内容の種類を、次の絵表示で区分し、説明しています。 (下記は絵表示の一例です。)

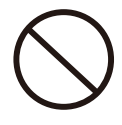

このような絵表示は、してはいけない 「禁止 |内容です。

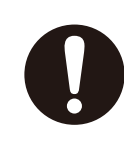

このような絵表示は、必ず実行していた だく「強制」内容です。

#### 警告  $\boldsymbol{\Lambda}$

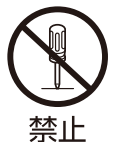

絶対に分解したり、修理・改造をしない でください。 発火したり、異常動作して、火災や感雷・けがの原 因になります。

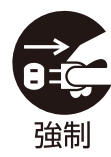

異常・故障時は、すぐに使用を中止し、 電源プラグを抜いてください。 発火したり、異常動作して、火災や感電の原因に なります。お買い上げの販売店、またはご相談窓 ロへ連絡してください。

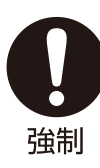

壁掛け工事は専門業者に依頼してくだ さい。 壁掛け工事が不完全ですと、落下しけがの原因 になります。

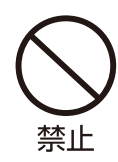

テレビを落としたり、キャビネットを破損 した時は使用しないでください。 火災・感電の原因になります。

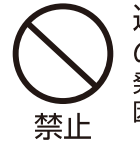

通風孔や穴などにピンや針金など金属製 のものを入れないでください。 発火したり、異常動作して、火災や感電・けがの原 因になります。

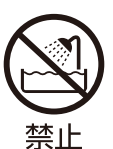

浴室や水のかかりやすい場所、湿気が多 い場所に設置しないでください。 漏電による火災・感電の原因になります。

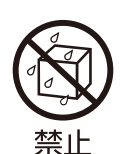

水をかけないでください。 テレビの中に水などが入ると、火災・感電の原因 になります。

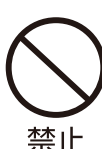

上にものを置いたり、ペットをのせたり しないでください。 金属類や、花びん・コップ・化粧品などの液体、 「一」。<br>ペットの尿・体毛などが内部にはいった場合、 火災・感電の原因となります。重いものなどが 置かれて落下した場合、けがの原因となります。

# 安全上のご注意

### ▲ 警告

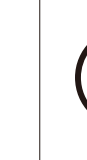

電源コードに重いものを乗せたり、熱器 具に近づけたり、無理に引っ張らないで ください。 コードが破損して、火災・感電の原因になります。

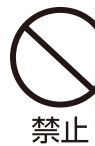

禁止

電源コード·電源プラグは、傷つけたり、 延長するなど加工したり、加熱したり (熱器具に近づけるなど)しないでくだ さい。 火災·感電の原因になります。

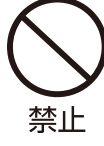

雷が鳴り出したら、テレビ・電源コード・ アンテナ線および本機に接続した機器や ケーブル・コードに触らないでください。 感電の原因になります。

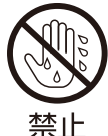

ぬれた手で電源プラグを抜き差ししな いでください。 感電の原因になります。

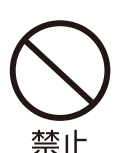

不安定なテレビ台やキャスター付きの 台、じゅうたんや布団のような柔らか いものの上など、不安定な場所に据え 付けないでください。

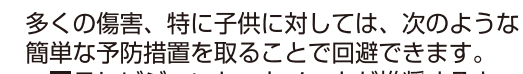

- ■テレビジョンセットメーカが推奨するキャ ビネット又はスタンドを使用する。
- ■テレビジョンセットを安全に支持する専用 の家具を使用する。
- ■テレビジョンセットが支持する家具の端か ら突き出さないようにする。

■適切な支持物に家具及びテレビジョンセッ トの両方を固定することなく、背の高い家 具(食器棚、本棚など)にテレビジョンセッ トを置かない。

■テレビジョンセットと支持する家具との間 に、布又は他の材質のものを敷かない。

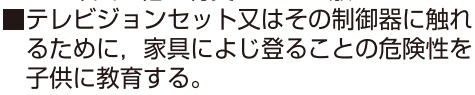

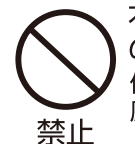

本機に付属されている電源コードを他 の機器に使用しないでください。 他の機器に使用すると、火災・感電の 原因となることがあります。

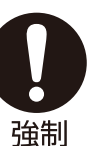

電源プラグの刃と刃の間に付いたホコリ は、定期的に乾いた布で拭き取ってくだ さい。 火災·感電の原因になります。

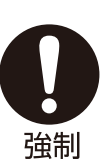

電源は、交流100Vを使ってください。 交流100V電源以外で使用すると、火災·感電 の原因になります。

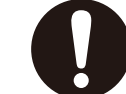

強制

包装に使用しているビニール袋でお子 様が遊んだりしないように注意してくだ さい。

かぶったり、飲み込んだりすると、窒息のおそれが あります。

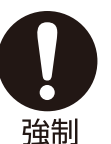

お手入れのときは、電源プラグをコンセ ントから抜いてください。 感電の原因となることがあります。

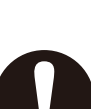

強制

本機はコンセントから電源プラグが抜き やすいように設置してください。 万一の異常や故障のとき、または長期間使用しな いときなどに役立ちます。

# 安全上のご注意

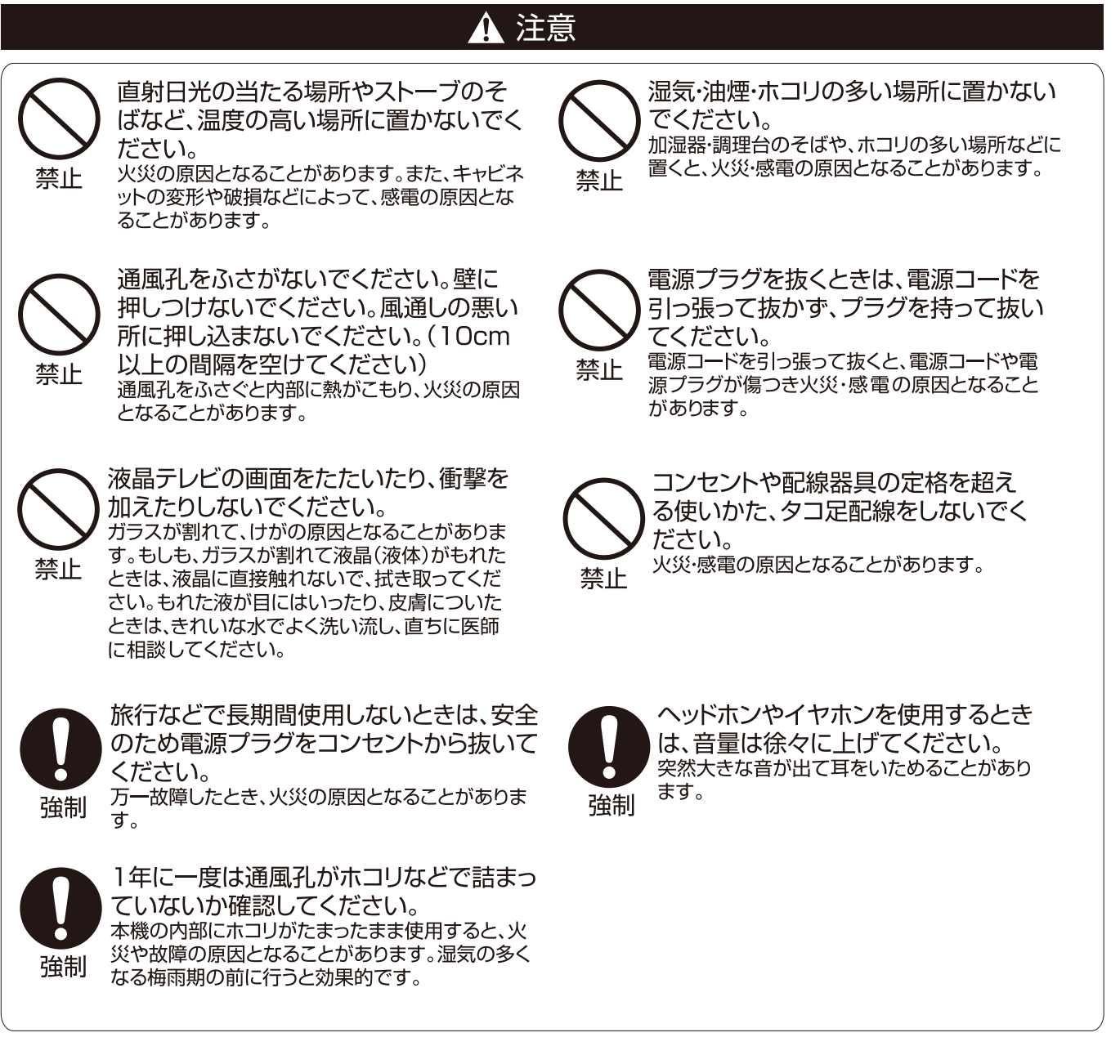

### ▲ リモコンに使用する乾電池に関しての警告・注意

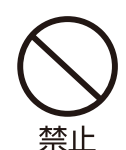

■指定以外の乾電池は使用しないでください。

- ■⊕⊝極性表示を間違えて挿入しないでください。
- ■充電・加熱・火への投入・分解したり、ショートさせたりしないでください。
- ■長期間使用しないときは、乾電池をリモコンに入れておかないでください。液漏れにより、 リモコンの故障の原因になります。
- ■液漏れがあった場合は、液に触れないでください。
	- もしも液が目や口に入ったり、皮膚についたときは、きれいな水でよく洗い流し、直ちに医師 の診断を受けてください。
- ■電池は、金属性のボールペン、ネックレス、コイン、ヘアーピンなどと一緒に携帯、保管しないで ください。
- ■雷池を廃棄するときは、地方自治体の指示に従ってください。
- ■電池は日光、火などの過度の熱にさらさないようにして下さい。

5

# 使用上のご注意

### 取り扱いについて

- ○ご使用中に製品本体で熱くなる部分がありますので、ご 注意ください。
- ○液晶テレビではテレビゲームをお楽しみいただけますが、 光線銃などを使って画面を標的にしたゲームでは、原理 上使用できません。
- ○外部入力の映像や音声には若干の遅れが生じます。
- ○テレビ放送、外部入力のソースによっては、映像や音声に 若干の遅れが生じる場合があります。映像、音声でリズム を取るテレビゲームやカラオケ機器によっては、違和感が ありますが、故障ではありません。

### 液晶パネルについて

- ○液晶パネルは、構造上、表示画面に黒い点(点灯しない 点)、または輝点(光点)が見えることがあります。これは 故障ではありませんので、あらかじめご了承ください。
- ○液晶パネルは、長時間映し出しておくと、残像が出たり、 液晶パネルの寿命を短縮させる場合があります。画面を 見ないときは、節電機能をご利用ください。

### 地上デジタル放送を受信するには

### 地上デジタル(テレビジョン)放送とは?

地上波のUHF帯を使用した地上デジタル放送のことです。取扱説明書では、「地上デジタル放送」と記載しています。

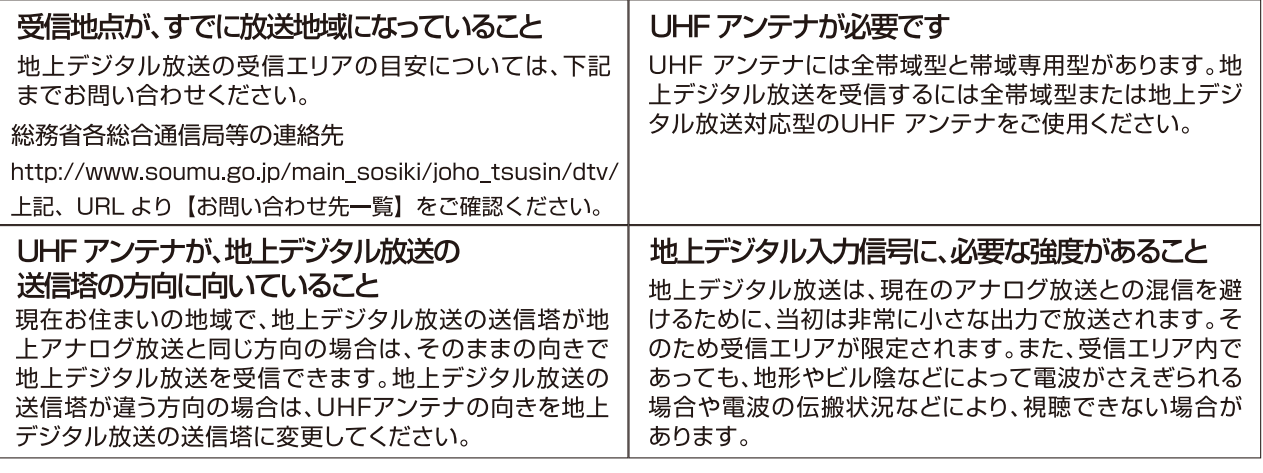

お知らせ ケーブルテレビまたは共聴·集合住宅施設で地上デジタル放送を受信する場合は、ケーブル事業者また

### 留意点

- ○付属のB-CAS(ビーキャス)カードは、デジタル放送を視聴していただくために、お客さまへ貸与された大切なカードで す。破損や紛失などの場合は、直ちに(株)ビーエス・コンディショナルアクセスシステムズへご連絡ください。お客さまの 責任で破損、故障、紛失などが発生した場合は、再発行費用が請求されます。
- ○お買い上げ後、より快適な環境でお使いいただくために、本機内部のファームウェア(制御プログラム)を更新する場合 があります。
- ○この取扱説明書に記載の画面イラストは、実際に表示される画面と異なる場合があります。チャンネル番号、チャンネル 名、番組名などを含め、実際に表示される内容については画面でご確認ください。
- ○本機の仕様および機能などは、ダウンロードなどにより予告なく変更することがあります。
- ○この取扱説明書と製品保証書は、大切に保管してください。製品保証書は、本製品を修理する場合など、当社のサポート をお受けいただく際に、ご提示いただく必要があります。
- ○本製品に関するお問い合わせ、および修理に関しましては、お買い上げになった販売店、または、当社テクニカルセン ターまでご連絡ください。
- ○この取扱説明書の内容につきましては、将来予告なしに変更することがあります。最新の情報についてはテクニカルセ ンターまでお問い合わせください。
- ○この取扱説明書の内容につきましては、万全を期して作成しておりますが、万が一、誤りや記載もれなどがございました らテクニカルセンターまでご連絡ください。

### 廃棄、または譲渡するとき

- ○家電リサイクル法では、お客さまがご使用済みの液晶テ レビを2009年4月1日以降に廃棄される場合は、収集運 搬料金、再商品化等料金(リサイクル料金)をお支払いい ただき、対象品を販売店や市町村に適正に引き渡すこと が求められています。
- ○B-CAS(ビーキャス)カードの登録廃止、登録名義変更な どについては、(株)ビーエスコンディショナルアクセスシ ステムズにお問い合わせください。(カードが貼ってある 説明書の表と裏をよくお読みください。
- ○梱包箱(外箱と梱包材)を廃棄しないでください。 修理な どで本製品を輸送する必要があるときに、ご利用いただく ためです。また、長期間ご使用にならないときにも、梱包 箱に入れて保管してください。

### 免責事項について

- ○地震·雷などの自然災害、火災、第三者による行為、その他の事故、お客さ まの故意または過失、誤用、その他異常な条件下での使用によって生じた 損害に関して、当社は一切の青任を負いません。
- ○本製品の故障、当社指定外の第三者による修理、その他の理由により生じ た損害、および、逸失利益などに関しまして、当社は一切の責任を負いま せん。
- ○取扱説明書の記載内容を守らないことによって生じた損害に関して、当社 は一切の青任を負いません。

# 使用上のご注意

### 本機は以下の3種類のデジタル放送を受信することができます。アナログ放送(地上放送、 衛星放送、CATV放送)は受信できません。

### 地上デジタル放送

2003年12月から関東、中京、近畿の三大広域圏の一部で開始され、2006年末までにその他の都道府県の県庁所在 地で開始された、地上波のUHF帯を使用したデジタル放送です。

○これまでの地上アナログ放送と比べて、以下の特徴があります。

- ●デジタルハイビジョン放送を中心とした高画質放送
- ●高音質放送、マルチチャンネルのサラウンド放送
- ●ゴーストのない鮮明な映像
- ●電子番組表(EPG)

放送電波で送られる番組情報で画面に番組表を表示させ、視聴番組を選んだり録画予約をしたりすることができます。 ●天気予報や番組案内などのデータ放送、番組に連動したデータ放送、視聴者参加型の双方向サービス

通常の番組に加えて、地域に密着したニュースや天気予報などのデータ放送があります。また、双方向サービスによ るオンラインショッピングや、視聴者参加型のクイズ番組などもあります。

- ○受信にはUHFアンテナを使用します。 従来のUHF放送受信に使用していたUHFアンテナをそのまま使用できる場合と、交換または調整が必要な場合が あります。
- ○本機は「CATVパススルー対応」です。
	- ケーブルテレビ局が再送信する地上デジタル放送を受信することができます。

### BSデジタル放送

デジタル方式の放送衛星(Broadcasting Satellite:通称BS)を使用したデジタル衛星放送です。

- ○地上デジタル放送と同様の特徴のほかに、以下の特徴があります。
	- ●日本全国どこでも同じ放送が楽しめます
	- ●一部に視聴契約が必要な有料チャンネルがあります
	- ●2種類のデータ放送(連動データ放送、独立データ放送)や双方向サービスがあります
- ●ラジオ放送が運用されることがあります
- ○受信にはBS·110度CS共用アンテナを使用します。

### 110度CSデジタル放送

BSデジタル放送の衛星と同じ東経110度に打ち上げられている通信衛星(Communication Satellite:通称CS) を利用して、(株)スカイパーフェクト・コミュニケーションズが運用しているデジタル衛星放送です。 ○以下の特徴があります。

- ●さまざまなテレビ番組や専門チャンネル、データ放送などの多彩な放送があります
- ●多くのチャンネルで有料の視聴契約が必要です
- ●ラジオ放送が運用されることがあります
- ○受信にはBS·110度CS共用アンテナを使用します。

### ○デジタル放送には以下の4種類の放送フォーマットがあります。

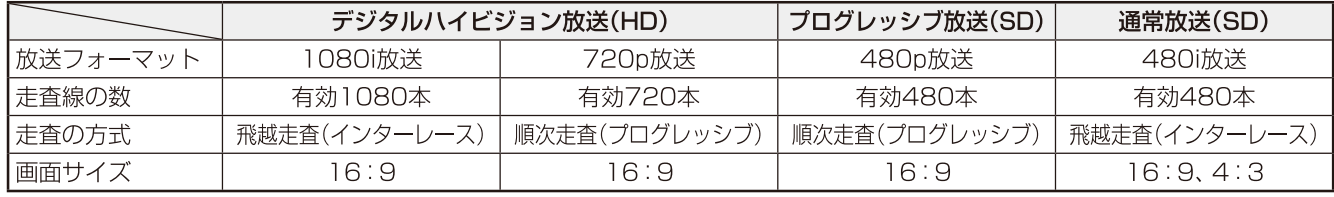

デジタルハイビジョン放送1番組と通常放送3番組程度を、時間帯によって切り換えて放送するマルチチャンネル放送もあります。

# **付属品**

### 付属品をお確かめください。

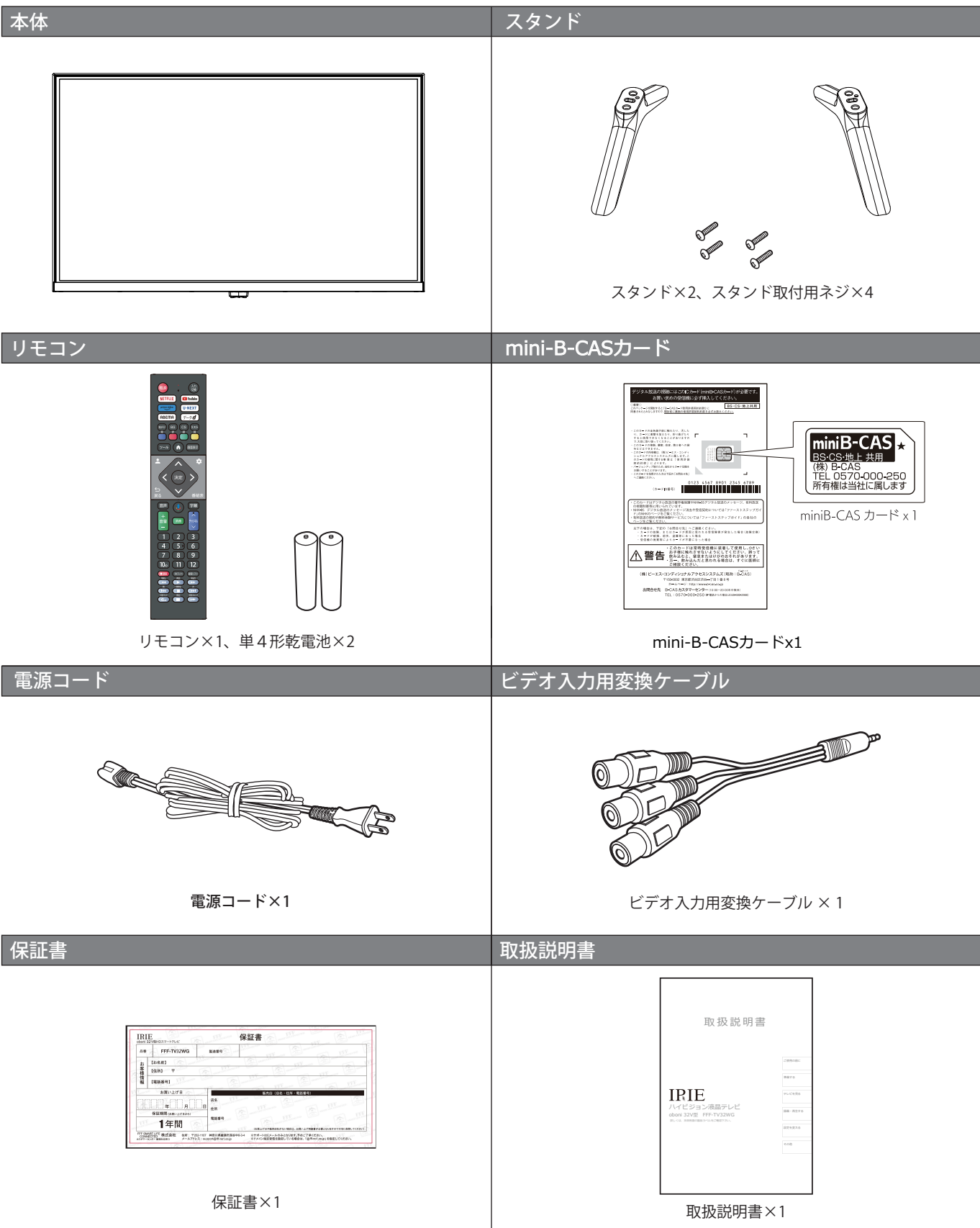

# **各部のなまえ**

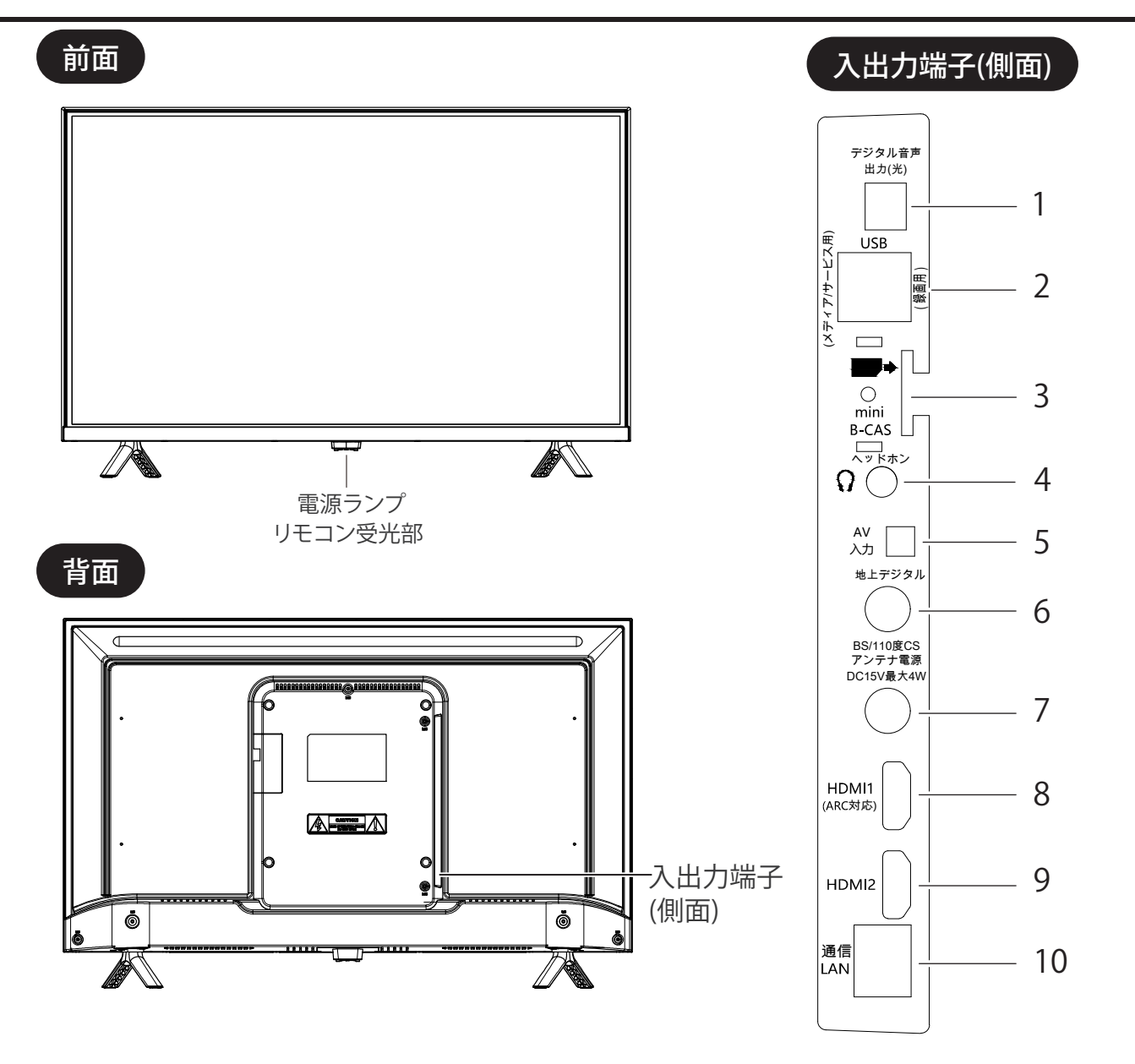

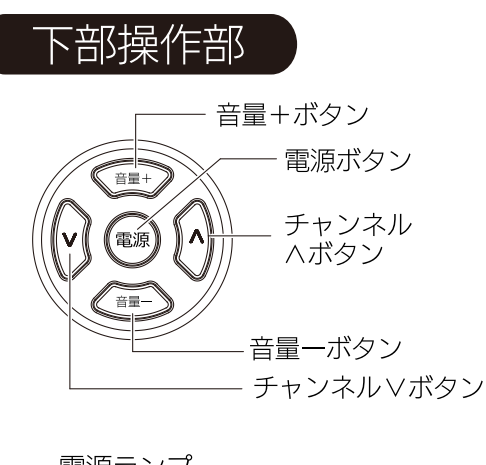

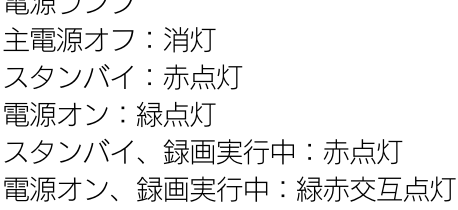

1 0 LAN 端子 9 HDMI 2 入力端子 2 USB 端子 ( 録画用 /メディア再生用 ) | デジタル音声出力端子 1 mini BCAS カード挿入口 3 ヘッドホン端子 4 5 AV 入力端子 6 アンテナ端子 ( 地上 ) アンテナ端子 (BS/CS) 7 8 HDMI 1/ARC 入力端子

**る** 

### リモコン

**準 備 す る** 

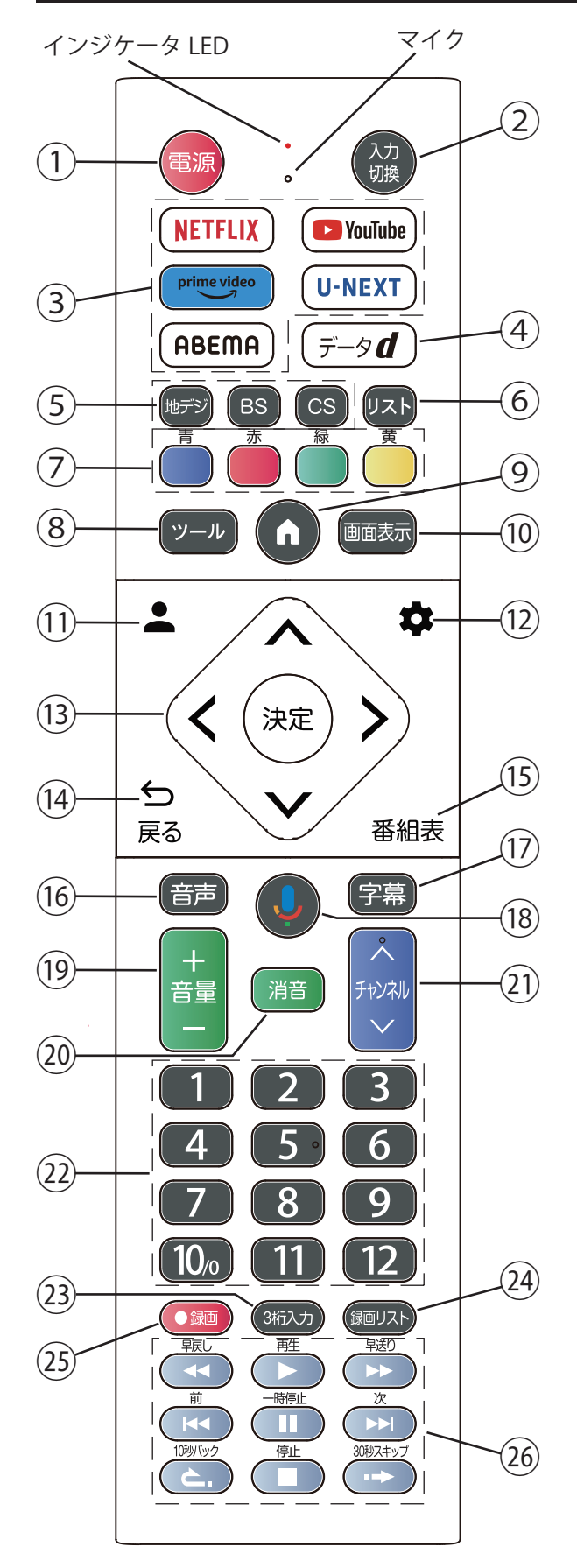

- ①電源 電源オン / スタンバイを切り替えます。
	- 長押しするとシャットダウンして待機状態になります。 この場合、通常のスタンバイとは異なり、下記動作とな ります。
	- ・通常のスタンバイ状態よりも待機時の消費電力が軽減される。
	- ・予約録画、実行中の録画動作は実施されません。
	- ・電子番組表の更新はされません。
	- ・通常のスタンバイからの起動よりも時間がかかります。 ・ネットワークを経由した起動(WoW/Wol)は実施されません。
	- ・バックグラウンドでのアプリケーション動作は実施されません。
- ②入力切替 入力切換メニューを表示します。
- ③ NETFLIX / YouTube™ / PrimeVideo / U-NEXT / ABEMA の各種サービスに切換えます。
- ④dデータ データ放送を表示します。
- ⑤放送切換(地上デジタル、BS、CS) 視聴する放送波を切換えます。
- ⑥リスト 放送中の番組リストを表示します。
- ⑦青、赤、緑、黄
	- メニューやデータ放送の操作に使用します。
- ⑧ツール 設定メニューなどを表示します。

⑨ホーム Google TV™ のホームメニューを表示します。

⑩画面表示

視聴している番組情報や時刻などを表示します。

- ⑪Google アカウント
- Google アカウントを登録、変更するときに 使用します。
- ⑫設定 各種設定をする設定画面を表示します。
- ⑬▲▼◀▶ 決定

カーソルの移動、項目の選択に使用します。

⑭戻る メニュー操作中などに前の画面に戻ります。

(6) 番組表 番組表を表示します。

⑯音声切換 音声多重放送の場合に、音声を切り換えます。

- ⑰字幕 字幕を表示します。
- ⑱Google アシスタント

Google アシスタントを使い、声で操作できます。

- ⑲音量 音量を変更します。
- ⑳消音 消音するときに使用します。
- ㉑チャンネル チャンネルを切換えます。
- ㉒1~12 チャンネルの選局に使用します。
- ㉓3桁入力 チャンネルの3桁番号入力で使用します。
- 24録画リスト 録画番組の一覧を表示します。
- ㉕録画 視聴中の番組を録画します。
- ㉖ 再生、早戻し、早送り、一時停止などの再生動作の 操作を行います。

インジケータ LED

Google アシスタントの状態を表示します。赤色点灯し ているときに、音声入力ができます。

マイク

Google アシスタント用マイク。

10

# スタンドを取り付ける

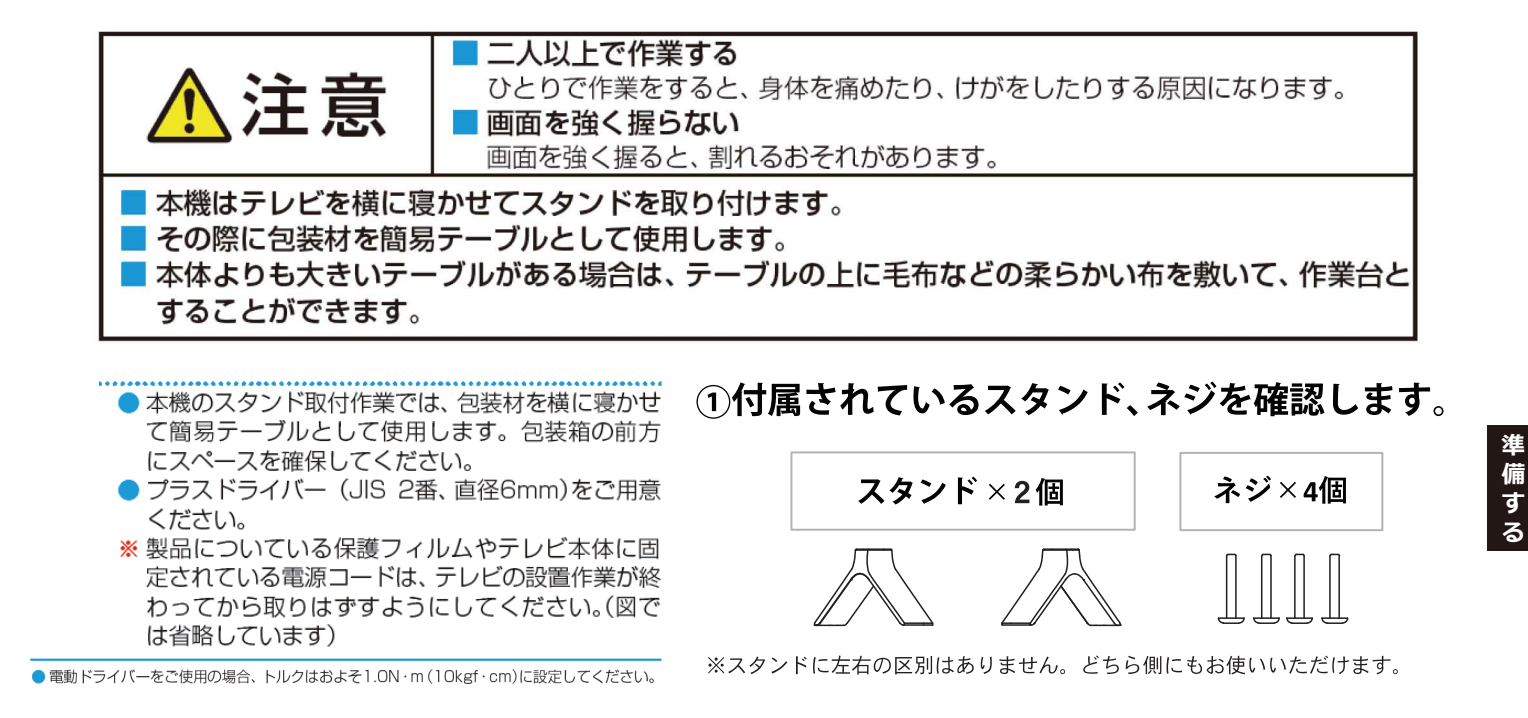

### ②テレビを横置きにし、スタンド接続部を確認します。 各スタンドを本体に装着して付属のネジでしっかり固定します。

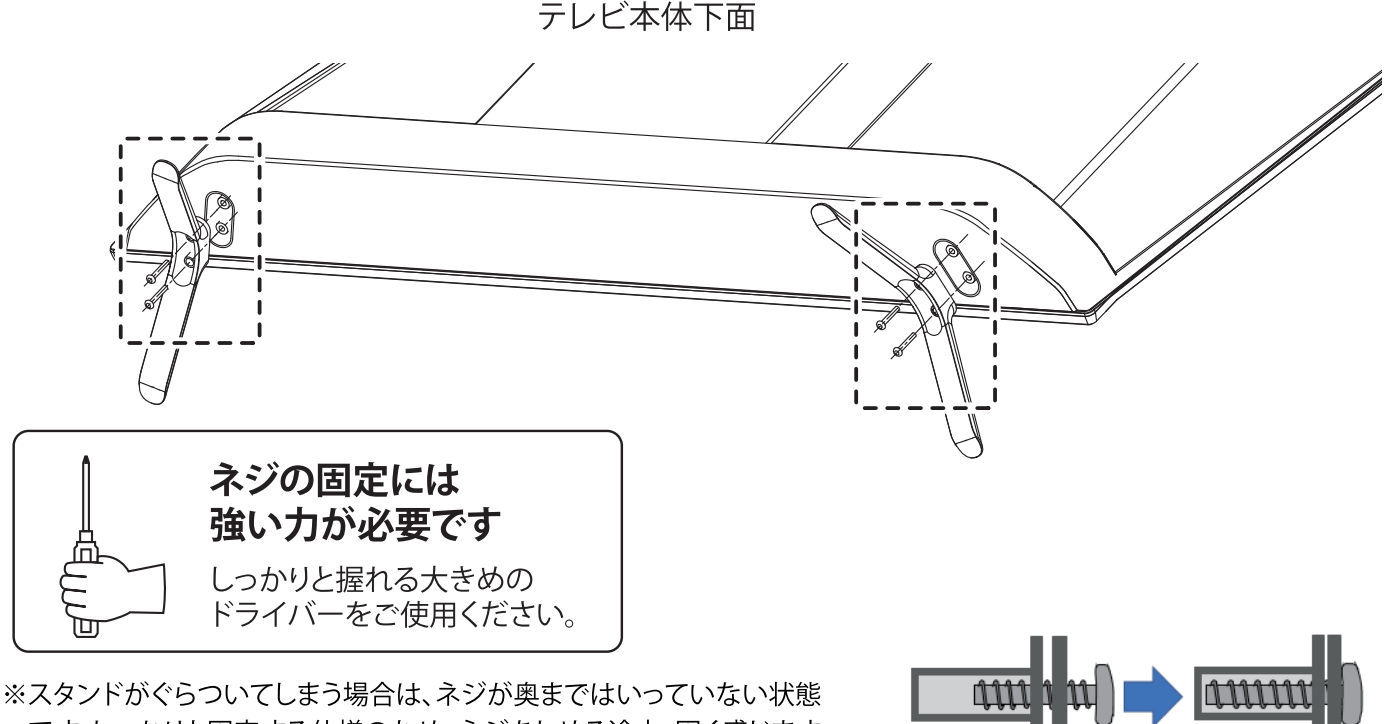

です。しっかりと固定する仕様のため、ネジをしめる途中、固く感じます が、強く押し込みながらネジを回して奥まで入れてください。

イメージ図

※スタンドのネジ穴がプラスチックのため、ネジを食い込ませてネジ穴を作るイメージで回して固定するタイプになります。 強い力が必要なため、小さいドライバーではなく、しっかりと握れる大きめのタイプのドライバーでネジを回してください。

※ネジより若干穴が小さく見えますがネジ切り仕様の特徴になります。(ネジの螺旋状部分がプラスチックに食い込むイメー ジの為)

# **スタンドを取り付ける**

### テレビ背面のVESA規格について

本機は市販の壁掛け金具を使用して壁に取り付けたり、モニターアームなどへも取り付けることができます。

- ・ 本機を取り付ける壁の強度には十分ご注意ください。
- ・ 壁掛け金具の取り付けは、必ずお買い上げの販売店にご依頼ください。
- ・ 壁への取り付けが不完全または誤った取り付けかたをすると、本機が落下して打撲や骨折など、大けがの原因に なることがあります。

ネジ穴寸法は、200mm×200mmです。 VESA規格に準じた金具が使用できます。 本機の重量は、4.0kg です。 本機の重量に合った壁掛け金具を使用して下さい。 取付ネジのサイズは、M6×10mm(4本)を使用して下さい。 ご使用の金具により、ネジが若干長い場合は、ワッシャー を入れて調整して下さい。

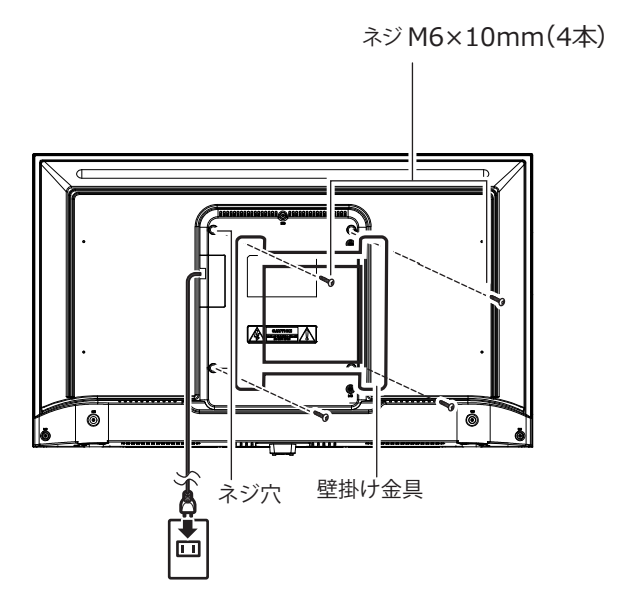

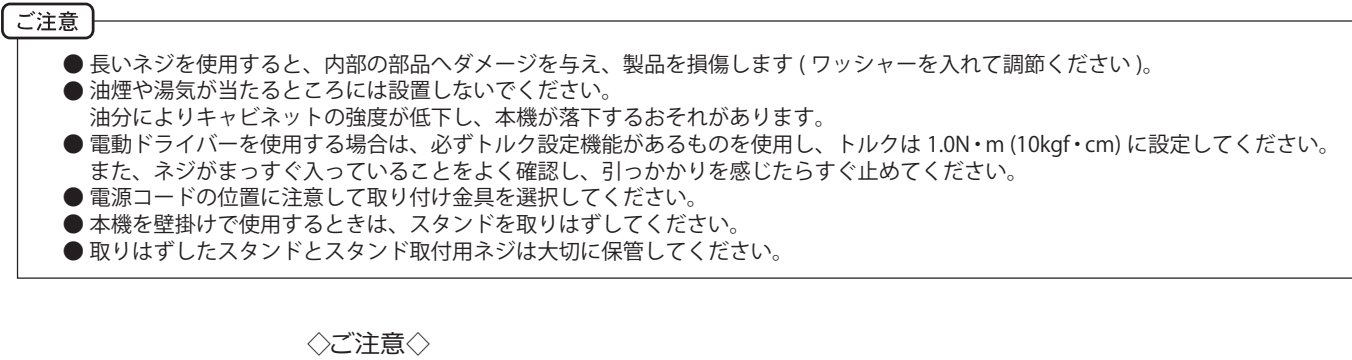

長いネジを使用すると、内部の部品へダメージを与え製品を損傷します。

# **リモコンについて**

### リモコンの電池の取り付け

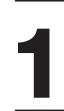

リモコン裏面の電池ぶたを下側にスライドし て取り外します。

**2**

**3**

乾電池の+-極の方向に注意して、乾電池を 入れてください。

### 電池ぶたを元の位置に取り付ける。

電池ぶたの裏面にあるツメの位置を確認し、リモコン側 の凹みに合わせて取り付け、電池ぶたを全体的に動かし てください。

### リモコンの正しい使いかた

●本機前面のリモコン受光部の正面から約 5 メートル、左 30 度、 右 30 度の範囲でお使いください。

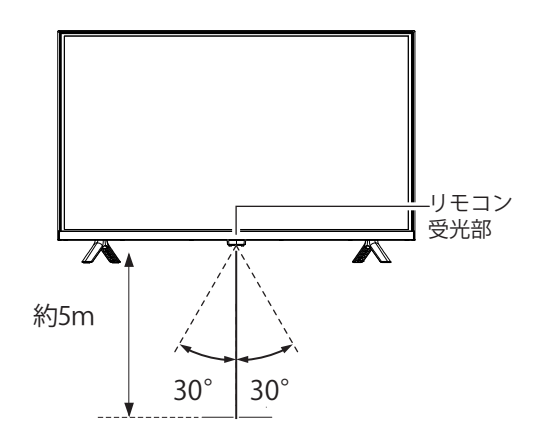

# **デジタル放送用アンテナの接続**

ご使用になるアンテナ線の種類により、接続の方法が異なります。 アンテナ線の種類により市販品の変換プラグを取り付け本機と接続します。 アンテナをつなぐときは、かならず電源を切ってください。

● UHF アンテナが個別のとき → → BS・CS が混合のとき

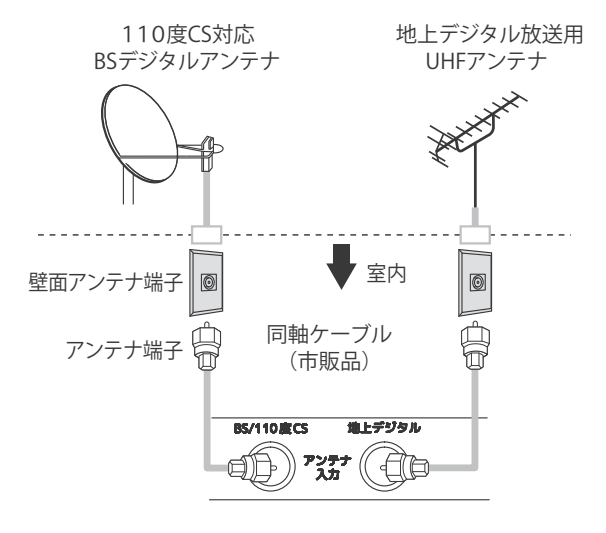

### 乾電池の取扱いについて

● 乾電池の使い方を誤りますと、液漏れや発熱、破裂するおそれが ありますので次のことをお守りください。

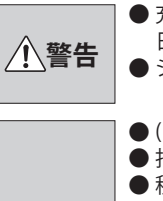

● 充電しない、分解しない、水中、火中に入れない、直射 日光下など過度に温度の高いところに置かない ショートさせない ●

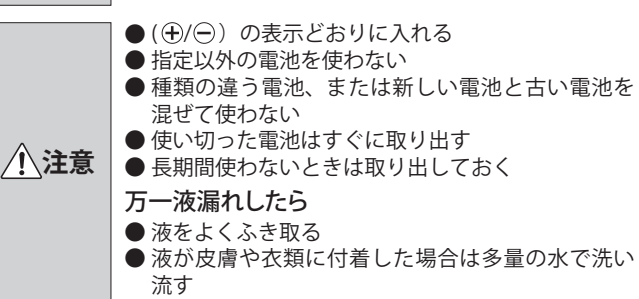

(例:UHF/BS 混合入力)

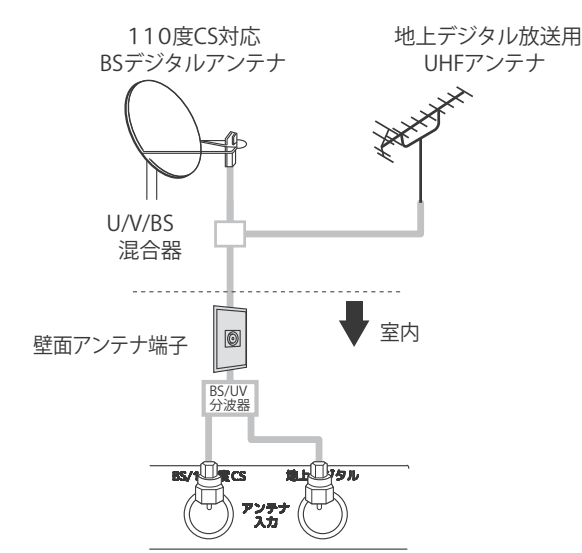

13

# **B-CASカードの挿入**

デジタル放送を視聴する場合には、必ず付属のminiB-CASカードを挿入してください。 B-CASカードは、放送局からのメッセージ管理等のほか、著作権保護の為のコピー制御にも利用されています。

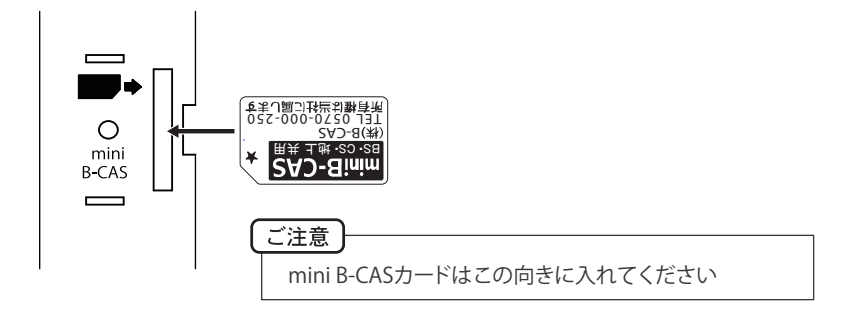

#### **準 備 す る**

### B-CASカード挿入について

① B-CASカードの向きを合わせて挿入する。

### miniB-CASカードを挿入するとき

本機の電源プラグを電源コンセントに接続しない状態で挿入してください。 miniB-CAS カードの挿入は、絵表示が見える面の角が取れている部分を下向き にして、挿入口に合わせて、「カチッ」 と音が鳴るまで差し込んでください。

### miniB-CASカードを抜くとき

万一、抜く必要があるときは、本機の電源プラグを抜いたあと、「カチッ」と音が鳴るまでカードを押し、カードが 出てきたらゆっくり抜いてください。

本機に付属の miniB-CASカードには1枚ごとに違う番号 (B-CASカード番号) が付与されています。 B-CASカード番号はお客様の有料放送契約内容などを管理するために使われている大切な番号です。

- ・ ご使用中にB-CAS カードの抜き差しはしないでください。デジタル放送が視聴できなくなる場合があります。
- ・ B-CASカード挿入口にB-CASカード以外のものを挿入しないでください。故障や破損の原因となることがあります。
- ・ 裏向きや逆方向から挿入しないでください。挿入方向を間違うとB-CASカードは機能しません。

● 万一、飲み込んだと思われる場合は、すぐに医師にご相談ください。

・ カードが貼ってある台紙の説明をご覧ください。

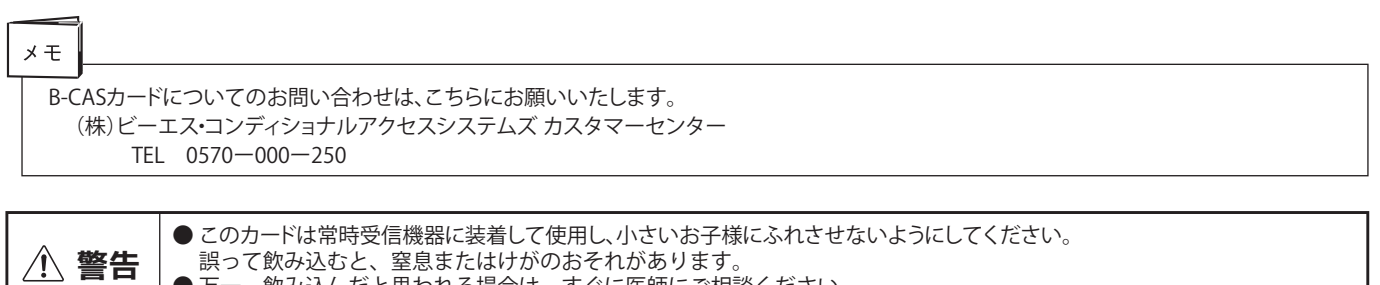

外部機器を接続するときは、必ず電源を切り、電源プラグをコンセントから抜いてから行なってください。

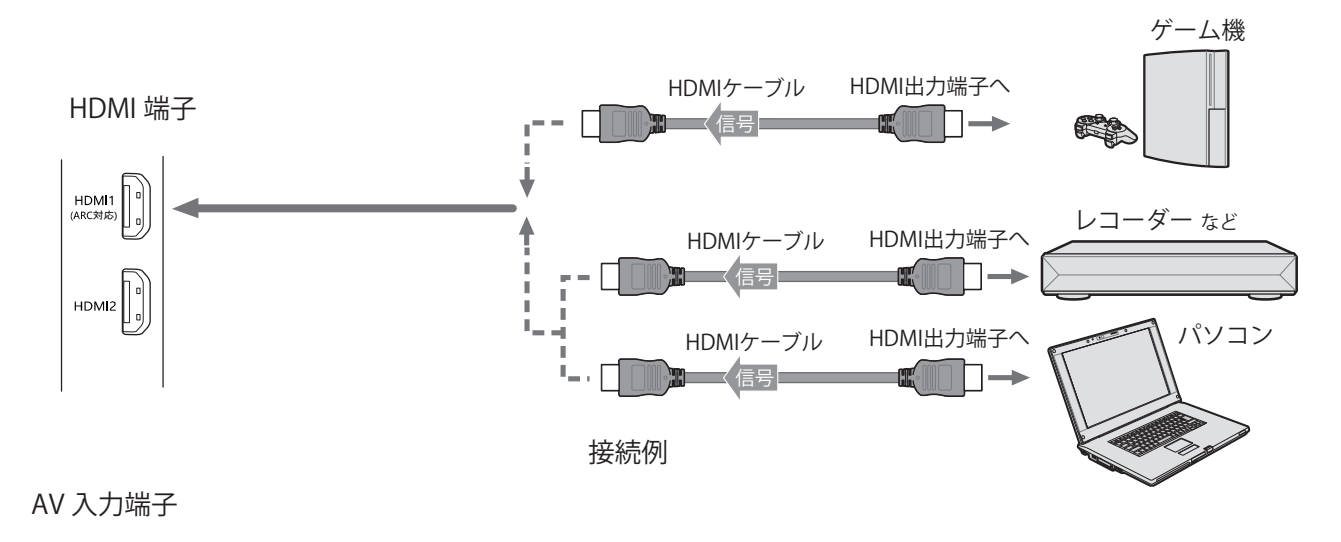

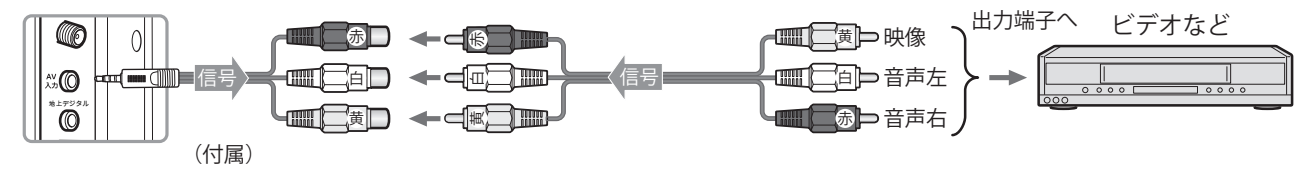

接続例

# **インターネットの接続**

### インターネットの接続

本機を利用するためには、インターネットに接続する必要 があります。 あらかじめプロバイダー契約など、インターネットに接続 できる環境にしておく必要があります。

### 有線で接続する場合

有線で接続する場合は、自宅のルーターと LAN ケーブルで イーサネット接続をします。

- ・ LAN ケーブルは長さに余裕を持った接続をしてください。
- ・ イーサネットのプラグを差し込んだとき、「カチッ」と音が してロックされ、はずれないようになっていることを確認 してください。

### 無線(Wi-Fi)で接続する場合

無線で接続する場合は、自宅の Wi-Fi ルーターなどを準備 し、接続します。

- ・ Wi-Fi 機器からできるだけ近い、安定して高速で接続できる 位置で接続をしてください。
- ・ Wi-Fi ルーターが対応する周波数と本機の対応する周波数が 一致しない場合、Wi-Fi ルーターの持つ性能を生かし切れな いことがあります。

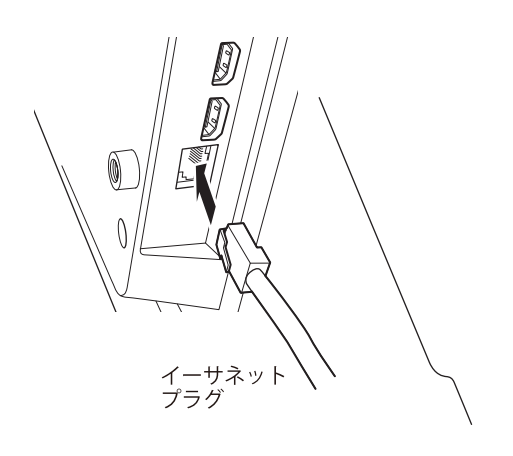

# **初期設定**

### 初期設定

初めて電源を入れると、 Google TV のロゴを表示後、初期設定画面 が表示されます。

※起動から初期設定画面表示まで数分かかります。

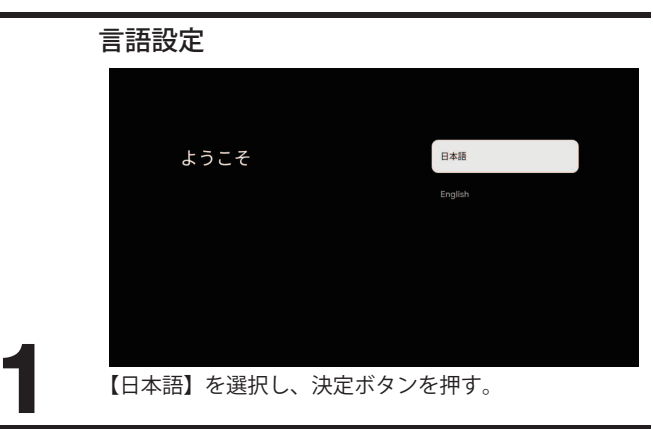

### Google TV を設定する

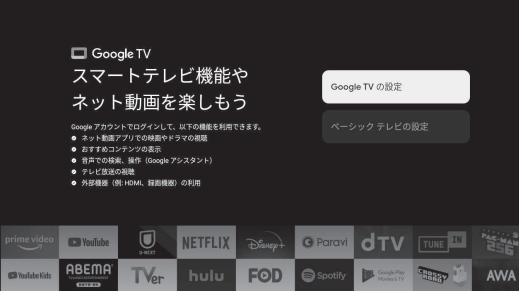

【Google TV の設定】を選択し、決定ボタンを押す。

- ・ Google TV の設定: スマートテレビ機能や、ネット動画を楽しめます。
- ・ベーシックテレビの設定: テレビ放送や、外部機器を主に視聴します。
- **2**

※ この説明書では【Google TV の設定】を選択した例を 説明いたします。

### Google アカウント設定方法の選択

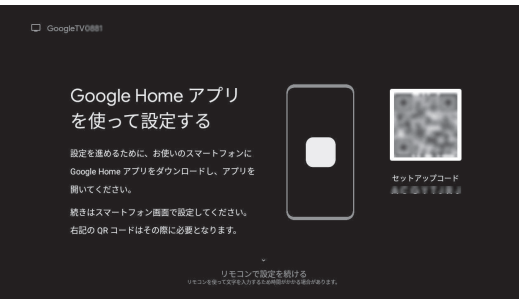

リモコンまたはお使いのスマートフォンで Google アカウ ントの設定をします。

・ リモコンで設定する場合は、▼を押して【リモコンで設 定を続ける】を選択し、決定ボタンを押す。

・ スマートフォンで設定する場合は、お使いのスマート フォンに Google Home アプリをインストールし、ア プリケーションメニュー「デバイスをセットアップ」 または「Google TV デバイスをセットアップ」を選択 し、スマートフォンに表示される手順に従って進めて ください。

画面左上に表示される Google TV \*\*\*\*(4 桁の数字) と画面右側に表示される QR コードを使って設定します。

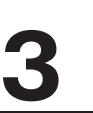

※ 本説明書では【リモコンで設定を続ける】を選択し、 リモコンを用いて設定する場合について説明していま す。

#### ネットワークの設定

接続したいネットワークを選択し、ネットワークのパス ワードを入力し接続します。

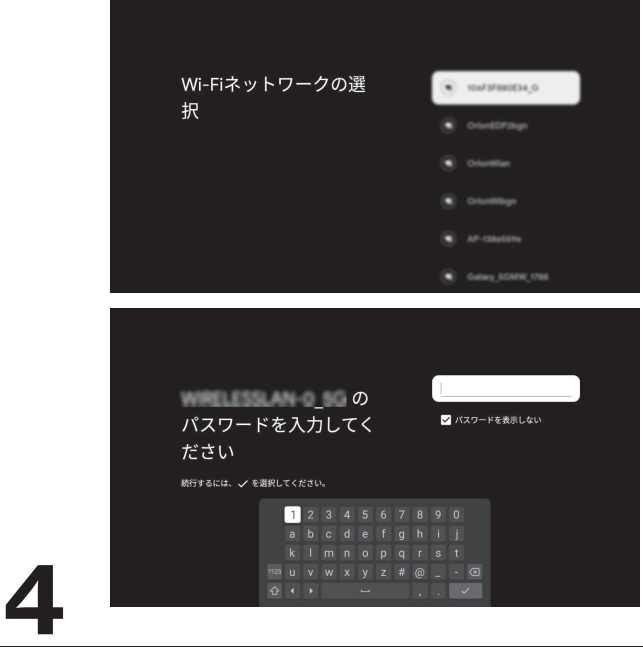

### 初期設定 Google アカウント登録

① Google アカウントを登録します。ご自身の Google ア カウントのメールアドレスまたは電話番号を入力してく ださい。

- 「アカウントを作成」を選択すると、新しいアカウント (個人認証情報)を作成することができます。
- 使用したアカウント名、パスワードを控えておいてく ださい。

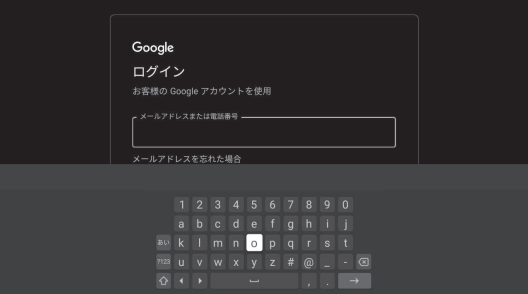

②パスワードを入力する。 入力後に【次へ】を選択し、決定ボタンを押します。 使用するアカウントと結びついたメールアドレスやス マートフォンに利用通知が送られます。 アカウントを安全に保つため、表示画面に従って2段階 認証プロセスを行ってください。

**5**

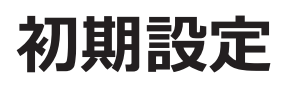

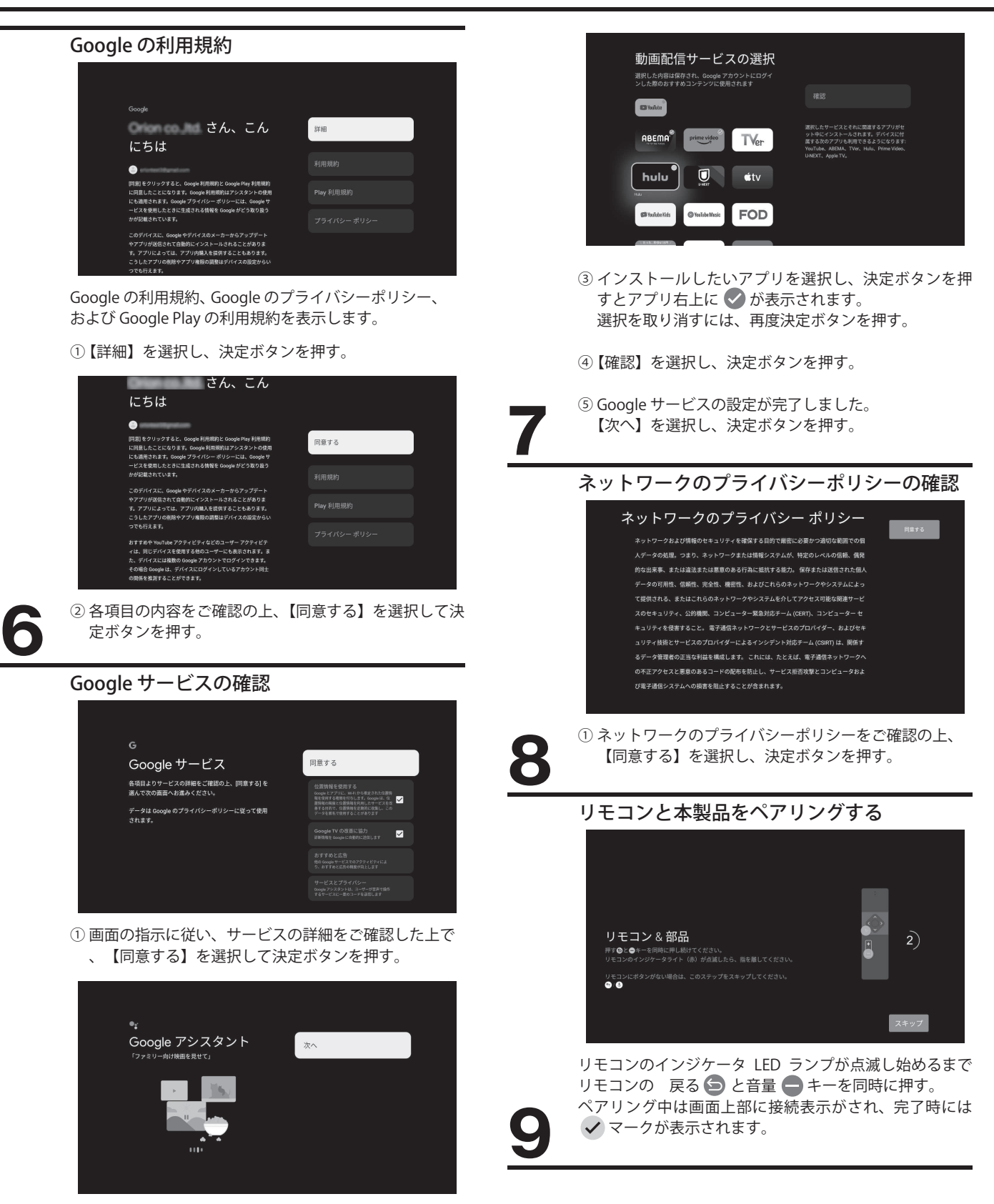

- ② 【次へ】を選択し、決定ボタンを押す。
- ※ 上記画面や設定はシステムの更新や、アプリケーションソフトウェアの更新等により、内容が異なる場合があ ります。

**る** 

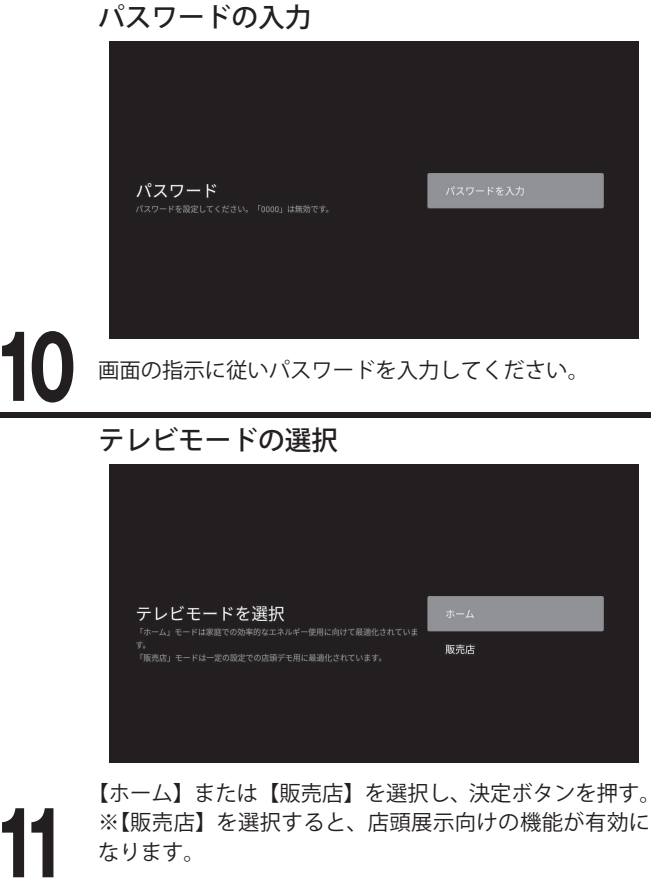

なります。

### 省エネ設定

**12**

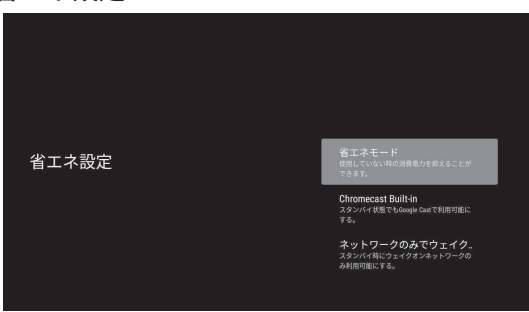

画面の指示に従って設定してください。

- ・ 省エネモード 使用していない時の消費電力を抑えることができます。
- ・ Chromecast Built-in スタンバイ状態でも Google Cast で利用可能にする。
- ・ ネットワークのみでウェイク ... スタンバイ時にウェイクオンネットワークのみ利用可 能にする。

### チャンネルスキャン

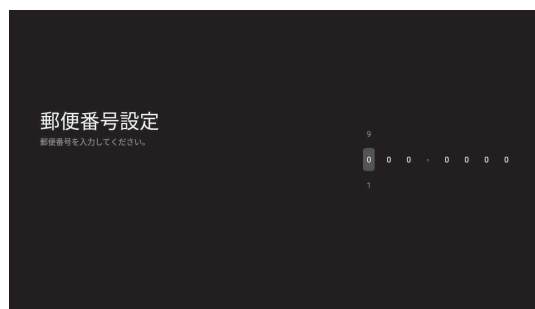

① テレビの設置場所の郵便番号を設定します。

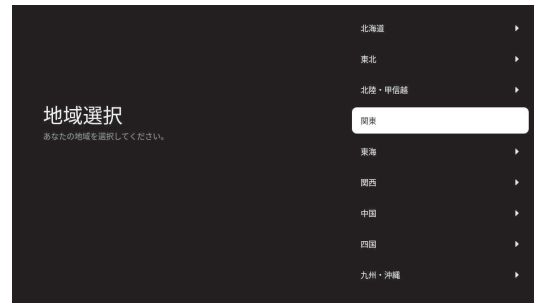

② テレビの設置場所の地域を設定します。

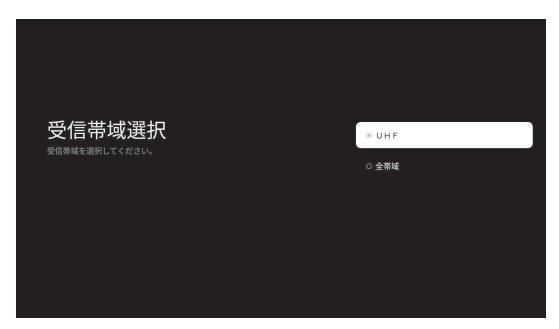

③ 受信帯域(チャンネルスキャン範囲)を設定します。 通常は「UHF」を選択します。 【次へ】を選択し、決定ボタンを押すとスキャンが始ま ります。

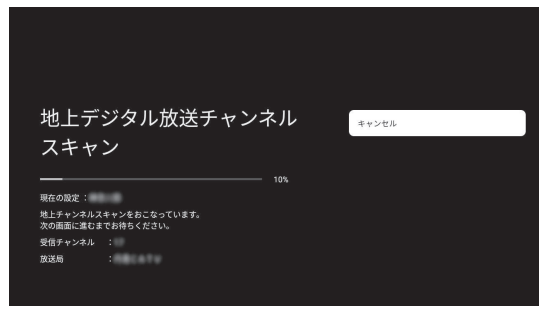

④ スキャンが終了するまでしばらくお待ちください。

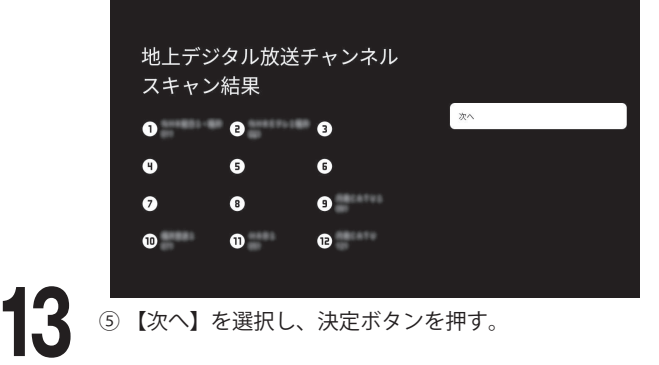

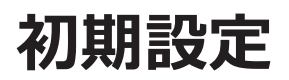

BS/CS アンテナ電源供給設定

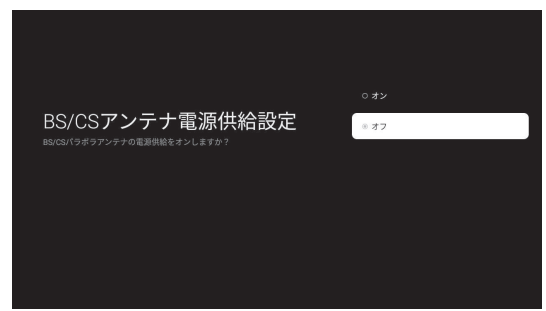

BS/CS アンテナ電源供給設定の【オン】/【オフ】を設定 します。

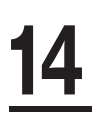

**15**

● BS/CS アンテナを繋がない場合や、別の機器からアン テナ電源を供給する場合は「オフ」、本機から電源を供 給する場合は「オン」に設定してください。

Google TVの設定

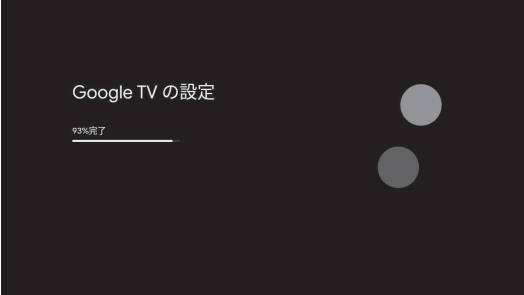

① Google TV の設定が始まります。 時間がかかりますので、完了までお待ちください。

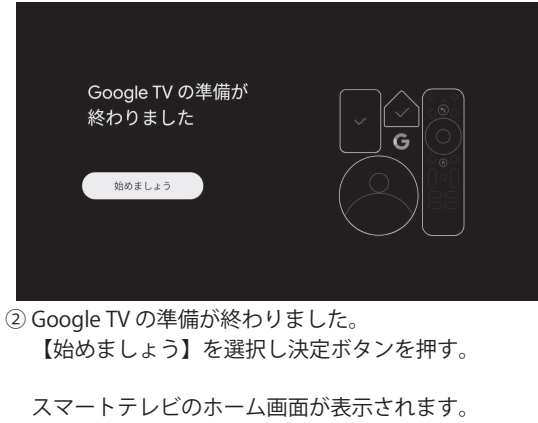

※ 上記画面や設定はシステムの更新や、アプリケーションソフトウェアの更新等により、内容が異なる場合があ ります。

# **スマートテレビのホーム画面**

- Google TV が、さまざまなアプリやサブスクリプションからあなたのお気に入りのコンテンツをまとめます。
- ネットワークの状態によっては、応答が遅くなったり中断されたりすることがあります。
- アプリケーションの使用中に問題が発生した場合は、コンテンツプロバイダ(アプリケーションの提供元)へ連絡してください。
- コンテンツプロバイダの状況に応じて、アブリケーションの更新またはアプリケーション自体の配布やサービスが終了することがあります。
- 国の規制によっては、一部のアプリケーションにおいてサービスが制限されたりサポートされない場合があります。
- お申し込み内容の変更などがサービス提供者による予告なしに行われることがあります。
- 詳しくはご利用のアプリケーション・コンテンツブロバイダへご確認ください。

タブ

#### ホーム画面

リモコンの ボタンを押すとスマートテレビのホーム画面を表示します。

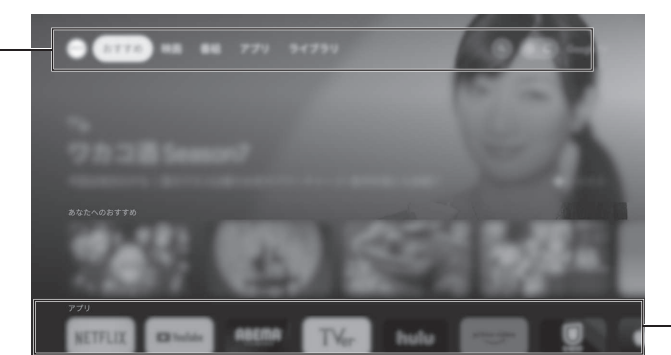

アプリリスト

※バージョンアップにより画面が異なる場合があります。

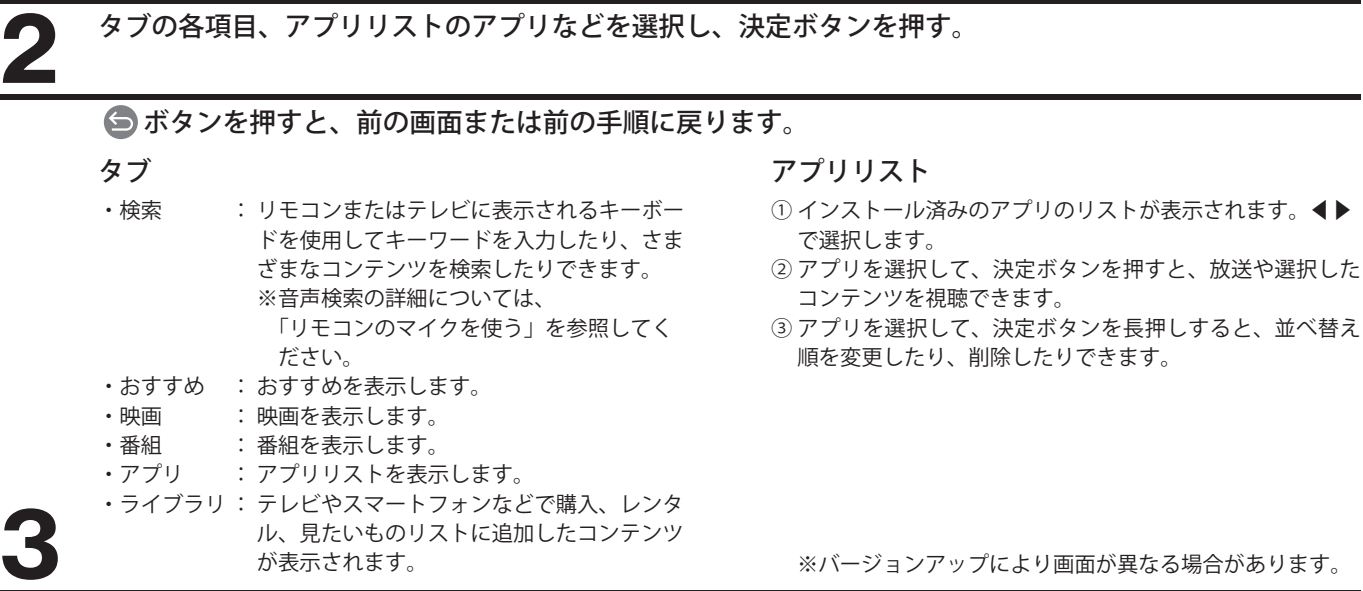

※ 上記画面や設定はシステムの更新や、アプリケーションソフトウェアの更新等により、内容が異なる場合があ ります。また、視聴中のコンテンツの内容、入力信号の状態等により表示される内容、選択できる内容が異な る場合があります。

#### アプリケーションを追加する

ホーム画面から「アプリ」タブを選択します。下にスクロールするとおすすめアプリケーションの表示や、検索バーが表示されます。 使用したいアプリを選択したら、画面の指示に従ってインストールします。インストール済のアプリを選択した場合、アプリが実行されます。

#### アプリケーションを削除する

- ①【♪を押し、画面から © ⇒「アプリ」⇒「アプリをすべて表示する」をそれぞれ選択して決定ボタンを押す。
- ② すべてのアプリ から削除したいアプリを選択し、決定ボタンを押す。
- ③ 「アンインストール」を選択し、決定ボタンを押す。
- ④ 「OK」を選択し、決定ボタンを押すと、アプリが削除されます。
	- 「キャンセル」を選択し、決定ボタンを押すと、削除せずに前の画面に戻ります。

#### ご注意

- 出荷時にインストール済のアプリケーションや、システムアプリを削除しないでください。
- 動作が不安定になったり、機能の一部が利用できなくなります。
- アプリ内の契約解約や会員登録の削除などは各サービスを通じて行ってください。

**る**

**1**

# **リモコンのマイクを使う**

- リモコンのマイクを使用して、音声検索ができます。
- 音声検索を使用する前に、リモコンとテレビをペアリングする必要があります。
- ※ 音声検索を使用するにはインターネット接続が必要です。
- ※ Google アシスタントによるテレビの音声操作をする場合には、Google アカウントへのログインが必要になります。

#### リモコンとテレビをペアリングする

リモコンとテレビがペアリングされていない場合、リモコンのインジケータ LED が点滅し始めるまでリモ コンの 3と音量 キーを同時に押す。

表示され自動的にペアリングされます。

リモコンがテレビと正常にペアリングされると、リモコンのインジケータ LED が消灯し、画面に √ マー クが表示されます。

を押しながら、リモコンのマイクに向かって話します。

- ●話し終わったら ↓ から指を離してください。
- 音声例が表示される場合があります。
- マイクに向かって話すと検索結果が表示されます。 **2**

### ペアリングを解除する

**1**

**1**

 を押して、画面上で ⇒「リモコンとアクセサリ」⇒「TVC0GWBT」⇒「削除」⇒「はい」を選択して、決 定ボタンを押す。

これによりペアリングが解除され、音声入力ができなくなります。

- 再びペアリングするには、上記「リモコンとテレビをペアリングする」の操作を行ってください。
- 本製品の初期化設定を行い、工場出荷状態にすると自動的にペアリングは解除されます。

**テ**

**る**

※ 上記画面や設定はシステムの更新や、アプリケーションソフトウェアの更新等により、内容が異なる場合があ ります。

デバイス名の設定、チャンネルと入力、映像と音声、ネットワーク、アカウント、アプリなどのスマートテレビ機能に対する設定を行います。

### 設定メニューを表示して操作する

リモコンの 3を押すと、通知メニューが表示されます。

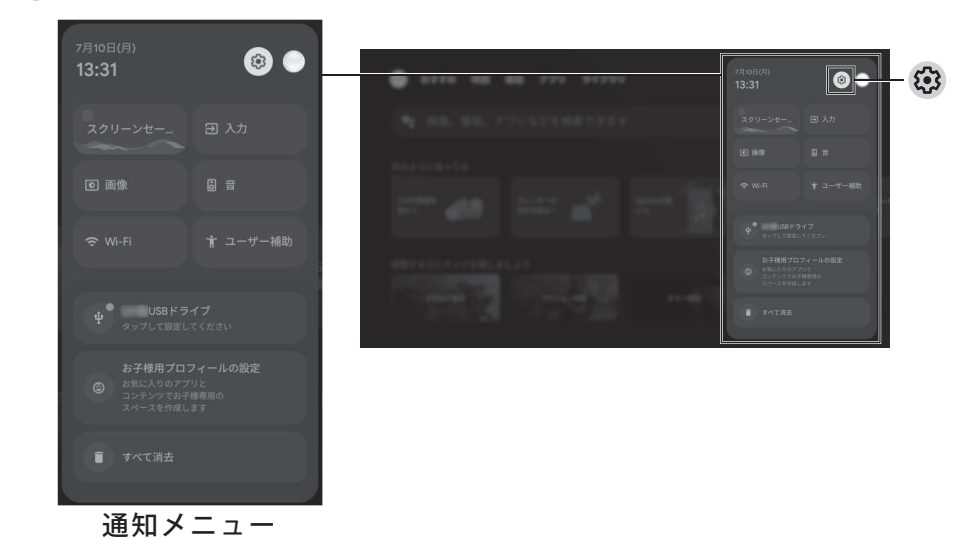

**1**

**2**

**3**

**4**

**5**

を選び、決定ボタンを押して設定画面に入ります。

項目を選択し、決定ボタンを押して設定します。

を押すと前のメニューに戻ります。

を押すと設定メニューを閉じて、ホーム画面に戻ります。

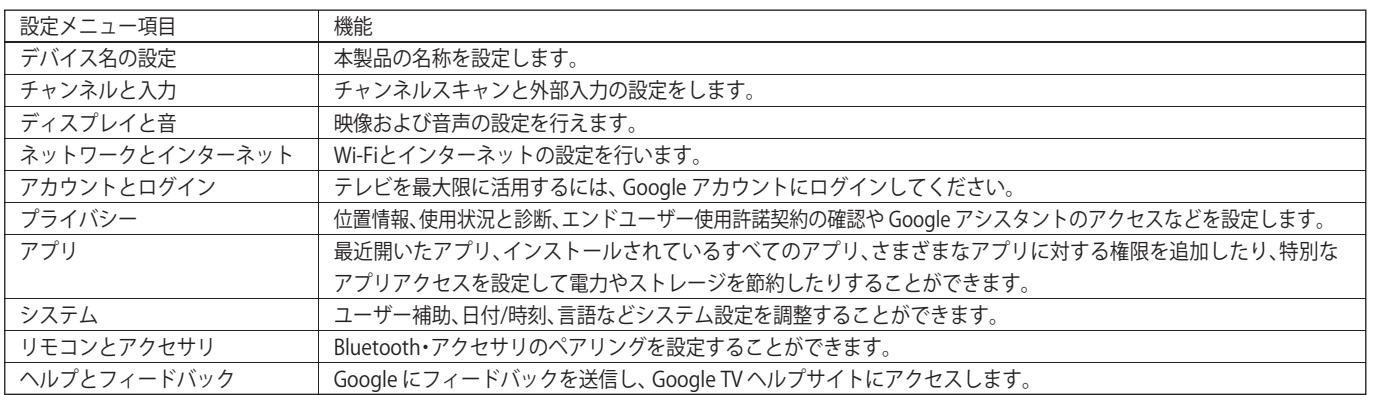

※ 上記画面や設定はシステムの更新や、アプリケーションソフトウェアの更新等により、内容が異なる場合があ ります。

### **テレビ番組を楽しむ**

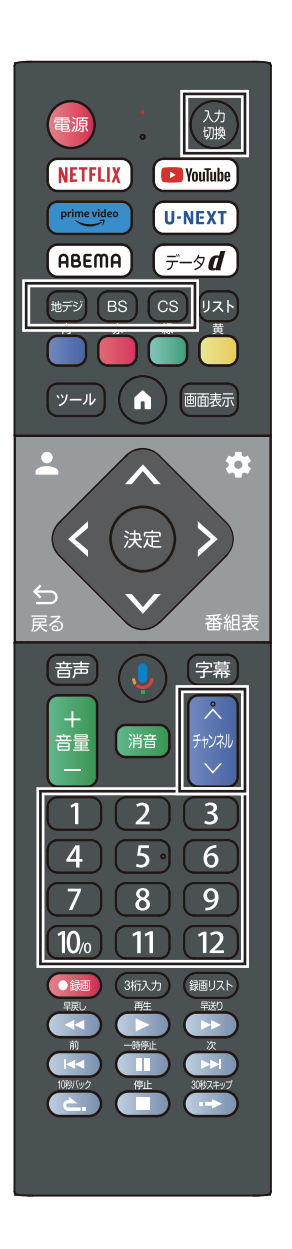

#### テレビ放送を視聴する

テレビ視聴に切り換える

**地デジ BS CS で放送の種類を選ぶ** 

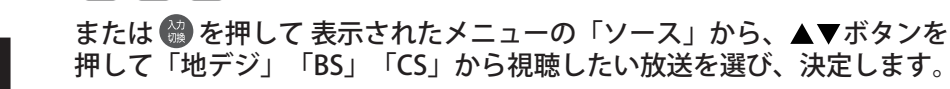

#### チャンネルを切り換える

●以下の三通りの選局方法があります

選局ボタンで選局する( ワンタッチ選局)

●選局ボタン 12 で選局します。

チャンネルボタンで選局する(順次選局)

● でチャンネルが順に切り換わります。

#### チャンネル番号を入力して選局する(ダイレクト選局)

●チャンネル番号は番組表で確認できます。 リモコンの「3 桁入力」ボタンを押すと、画面右上に 3 桁入力の表示がでます。 番組表で確認した数字を | | ~ 100 で入力します。 例:103 チャンネルを選択する場合 を入力します。 ○ は【10』で入力します)

### 番組表の操作

1 放送視聴中に 番組表 を押します。視聴中のチャンネルの番組表が表示されます。 放送の種類を変更するには を押します。

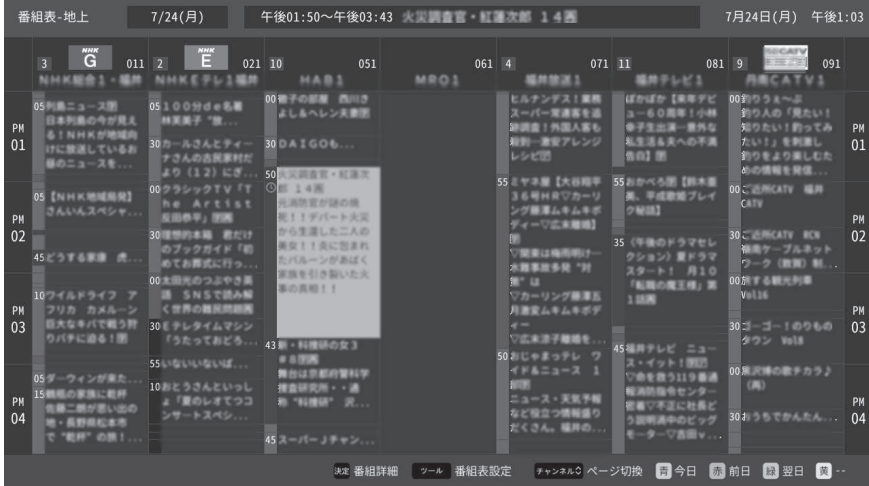

- ·番組表は当日から8日間分表示されます。 前日の番組表を表示するには $(\frac{1}{1000})$ を押す。翌日の番組表を表示するには $(\frac{1}{100})$ を押す。
- ・表示を消すには、再度 番組表 を押す。
- ・番組情報の取得には表示されるまで時間がかかったり、情報が取得できないことがあります。

[ご注意]

**テ**

- ●詳しくは画面下部に表示される操作案内を参照してください。 " ーー" と表示されているキーは使用しません。
- **2** ▲▼◀▶で番組を選び、決定ボタンを押すと、番組詳細の画面が表示されます。

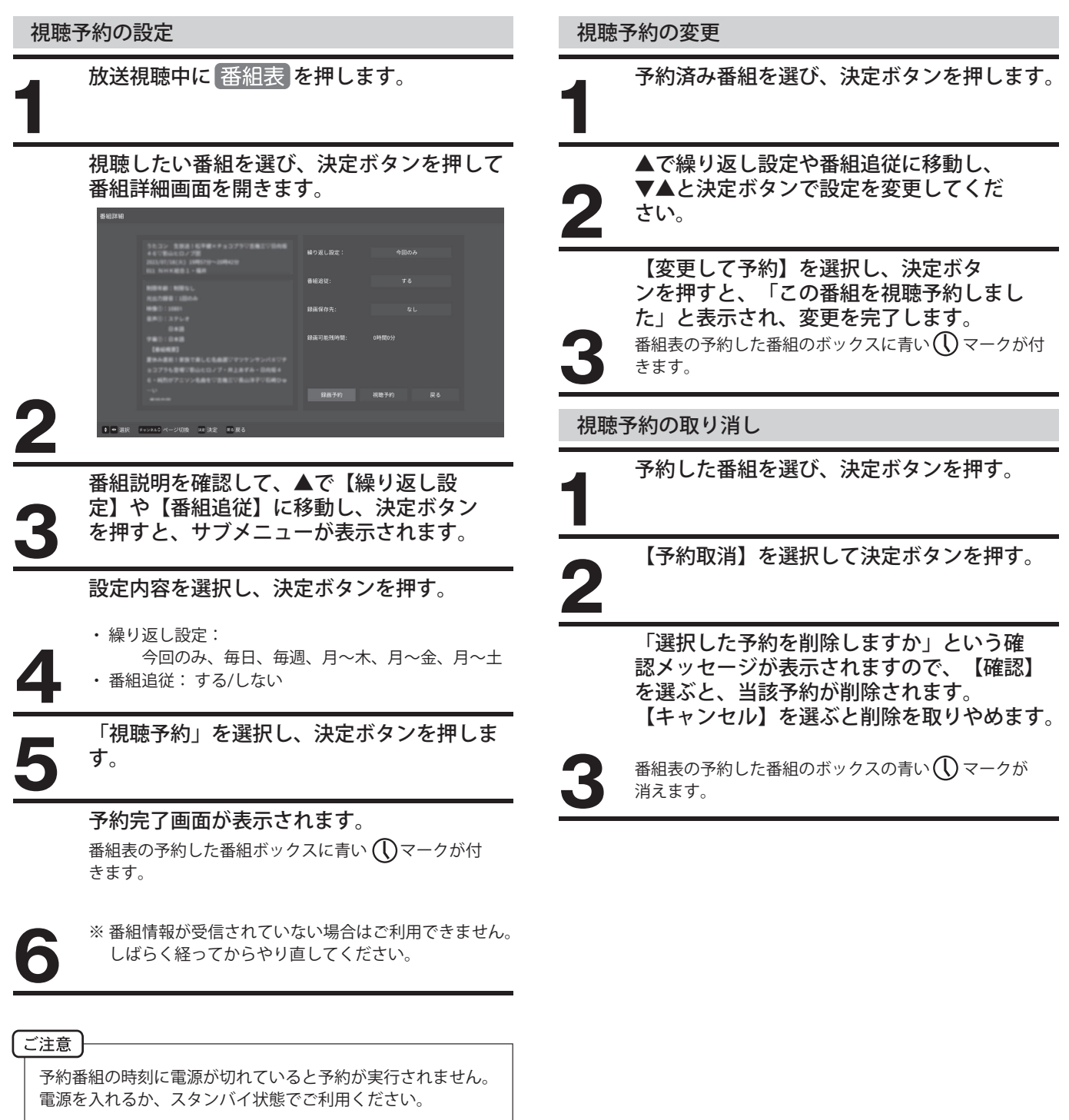

- 例:・ 停電や電源ケーブルが外れ、電源が途絶えた後やその 後電源を入れなおす前
	- ・ 電源ボタンを長押ししシャットダウンした時

# **番組表を見る**

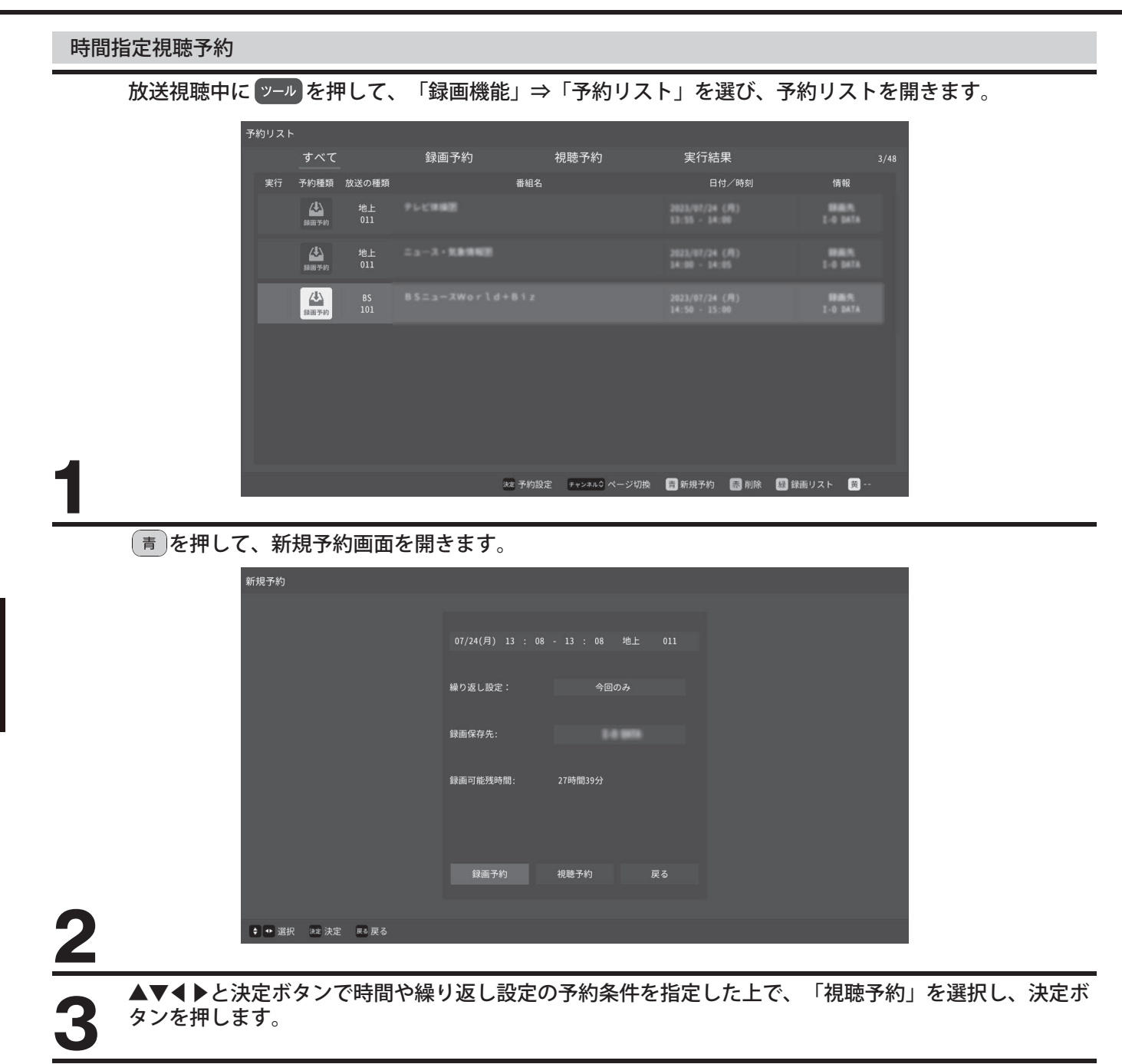

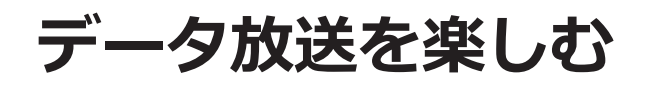

#### データ放送について

- デジタル放送では、テレビ放送以外にデータ放送もあります。
- データ放送には、番組連動データ放送や、番組案内、ニュース、 天気予報などのデータ放送があります。

#### デジタル放送の双方向サービスについて

●インターネットを利用して、視聴者と放送局との間で双方向に通 信できるサービスです。クイズ番組に参加したり、アンケートに 回答したりすることができます。(電話回線を利用した双方向サー ビスには対応しておりません)

### 連動データ放送を楽しむ

- **( デ−タd )を押す。**
- 番組によっては押す必要がない場合があります。
- 放送画面に表示される操作メニューや操作説明などに

従って操作をします。

データ放送を終了するには、 データd を押し ます。 **2**

### **入力切替メニューを使う**

●外部入力端子 (HDMI1 ~ 2、ビデオ入力)に接続したDVD・ブルーレイディスクプレーヤー/レコーダーなどの再生内容を視聴したり、 ゲーム機器を接続する場合や、外部入力からテレビ放送、ホーム画面に戻るときに使用するメニューを説明します。

**1**

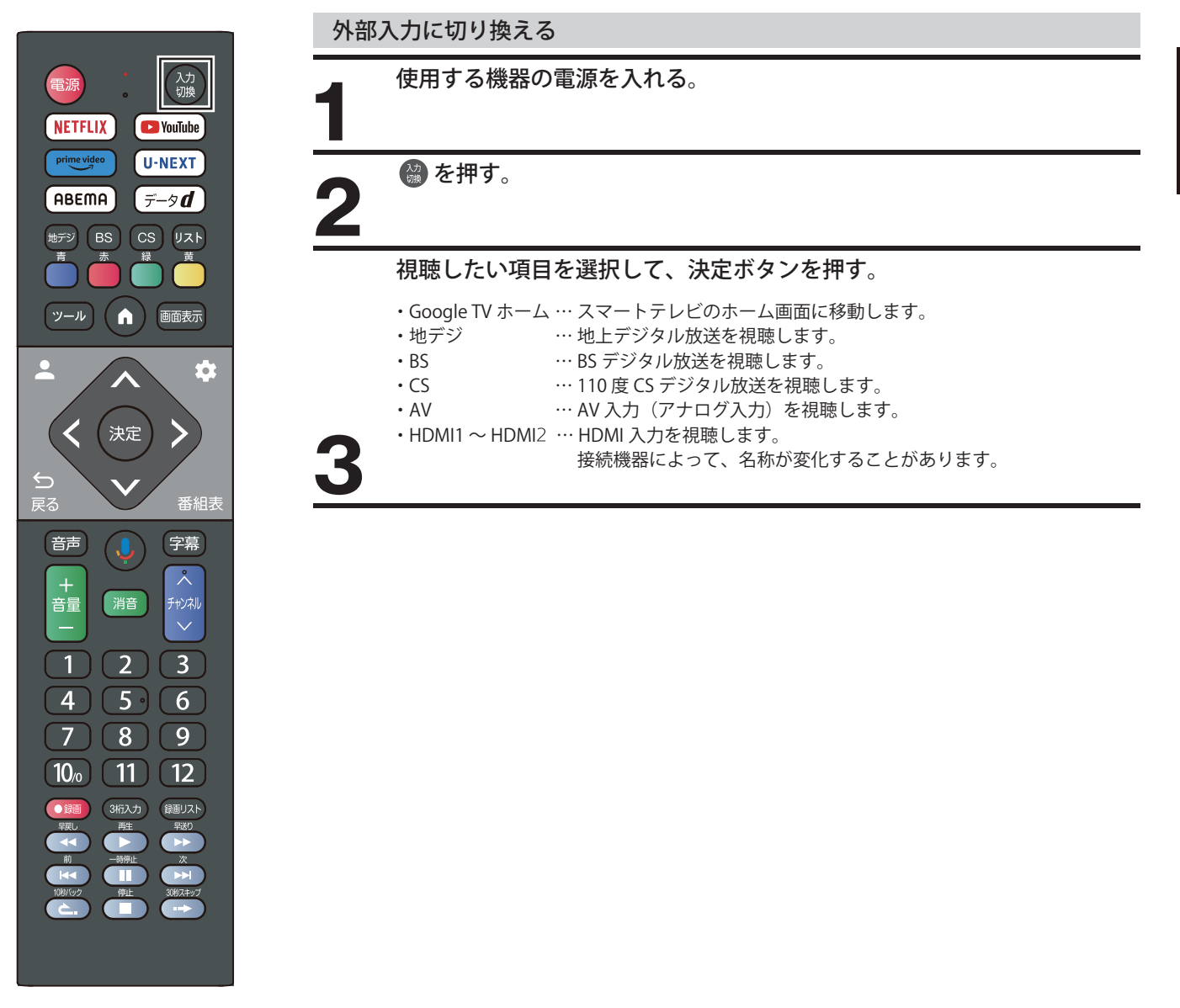

# **外部機器をBluetoothで接続する**

●本製品にBluetoothスピーカーなどを接続して利用できます。

●テレビ録画用USBハードディスクの接続については「録画・予約について」以降を参照してください。

### ご注意

- 対応機器の案内および接続互換性については保証対象外となります。自己責任のもとご利用ください。
- 製品および接続機器のアップデートにより、使えていた機器が繋がらなくなることがあります。

### Bluetooth機器を接続する

●Bluetooth接続の機器を接続して使用することができます。

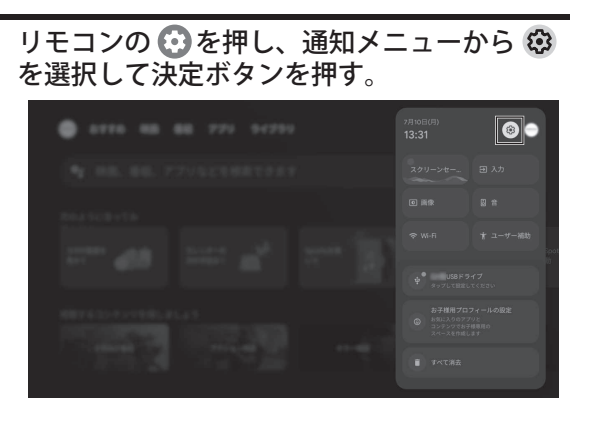

**1**

「リモコンとアクセサリ」を選択し、決定ボ タンを押す。 **2**

接続したいBluetooth 機器をペアリング待機 状態にします。ペアリング待機にする方法は 各Bluetooth 機器の取扱説明書などを参照し **3** てください。

「アクセサリのペア設定」を選択し、決定ボ タンを押して待つと、ペアリング待機中の機 **4** 器の一覧が表示されます。 表示された名称から、接続したい機器を選択

し、ペアリングします。ペアリング中に 4 桁 の PIN コード(接続コード)を要求された場 **5** 合は表示に従って入力してください。

接続が完了すると、アクセサリ欄に機器が追 加されます。 **6**

# **文字を入力する**

Google アカウント上での各種文字入力などにスクリーンキーボー ドを使用します。

▲▼◀▶を使って表示に従って操作します。 スクリーンキーボード を異なる⾔語に設定する⽅法の詳細については、「スクリーンキー ボードの設定」を参照してください。

### スクリーンキーボードを使用する

文字入力フィールドを選択して決定ボタンを押すと、スクリーン キーボードが表示されます。

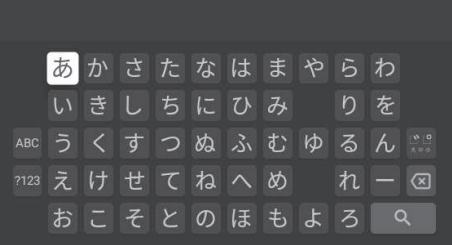

### 文字種を選びます。

- キーボード左端の文字種を選択し、入力したい文字種 を選びます。
- 日本語の文字を入力するときは文字種「あい」を選択 してください。
- 英数字を入力する場合は、文字種「ABC」を選び、キー ボードの を押して小文字と大文字を切り替えてくださ い。
- 記号を入力するには、文字種「?123」を選択してくだ さい。

キーボードから文字を選択し決定ボタンを押す。

- 文字を削除する時は を選んで決定ボタンを押す。 決定ボタンを繰り返し押すことで 1 文字ずつ削除でき ます。
- さらに文字を入力するには、上記操作を繰り返します。
- キーボード上部に予測変換の結果が表示されます。入
- 力したい単語を選択し決定すると追加できます。 **2**

**3**

**1**

文字入力を完了するには▲▼◀▶を押して、 を選択してから決定ボタンを押します。

#### スクリーンキーボードの設定

キーボード言語の変更や、新しいキーボードの追加、仮想リモート キーボードの有効化など、スクリーンキーボードの設定ができます。

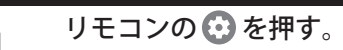

#### ●キーボードオプションが表示されます。 ⇒「システム」⇒「キーボード」の順に 選び、決定ボタンを押します。

システム ○ 日付と時刻  $oplus$   $\pi$  $\begin{picture}(120,10) \put(0,0){\line(1,0){10}} \put(15,0){\line(1,0){10}} \put(15,0){\line(1,0){10}} \put(15,0){\line(1,0){10}} \put(15,0){\line(1,0){10}} \put(15,0){\line(1,0){10}} \put(15,0){\line(1,0){10}} \put(15,0){\line(1,0){10}} \put(15,0){\line(1,0){10}} \put(15,0){\line(1,0){10}} \put(15,0){\line(1,0){10}} \put(15,0){\line($  $= 36-4$  $\boxed{a}$  #RE-F **2**

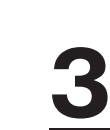

設定したい項目を▲▼を押して選択し、決定 ボタンを押します。

● 画面の指示に従って設定を進めてください。

※ 上記内容はシステムの更新や、アプリケーションソフトウェアの更新等により、内容が異なる場合があります。

# **便利な機能を使う**

### 音声・字幕・映像を切り替える

### 音声多重番組で聴きたい音声を選ぶ

● 音声多重放送番組では、主音声、副音声、主:副を切り替えるこ とができます。

を押す。

**1**

**1**

### 選択したい音声を選択し、決定ボタンを押す。

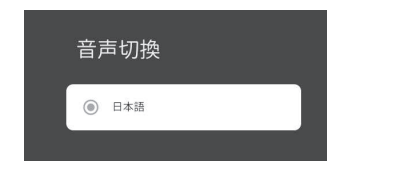

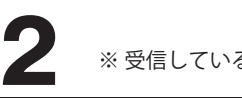

※ 受信している番組によって、表示内容は異なります。

字幕を切り替える

[字幕] を押す。

### 選択したい字幕を選択し、決定ボタンを押す。

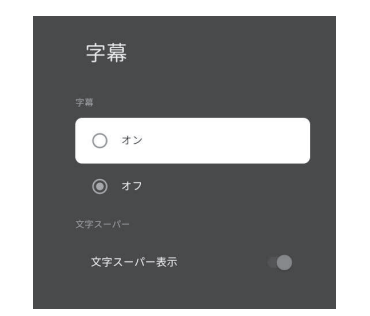

※ 受信している番組によって、表示内容は異なります。

#### ・字幕

**2**

「オン」や日本語を選ぶと字幕放送があれば、字幕が表 示されます。 オン/オフを選択し、決定ボタンを押す。

・文字スーパー表示

文字スーパー表示を選択し、決定ボタンを押すたびに表 示/非表示が切り替わります。

- ※ 字幕がない、または選択した言語の字幕がない場合、「字 幕表示」を「オン」に設定しても字幕は表示されません。
- ※ 文字スーパーは、緊急警報時など、表示を「オフ」に 設定していても、無条件に表示します。これは緊急性 の高い情報を表示するためです。

#### 映像・音声・字幕を切り替える

複数の映像や音声、字幕がある場合があり、お好みで選択すること ができます。

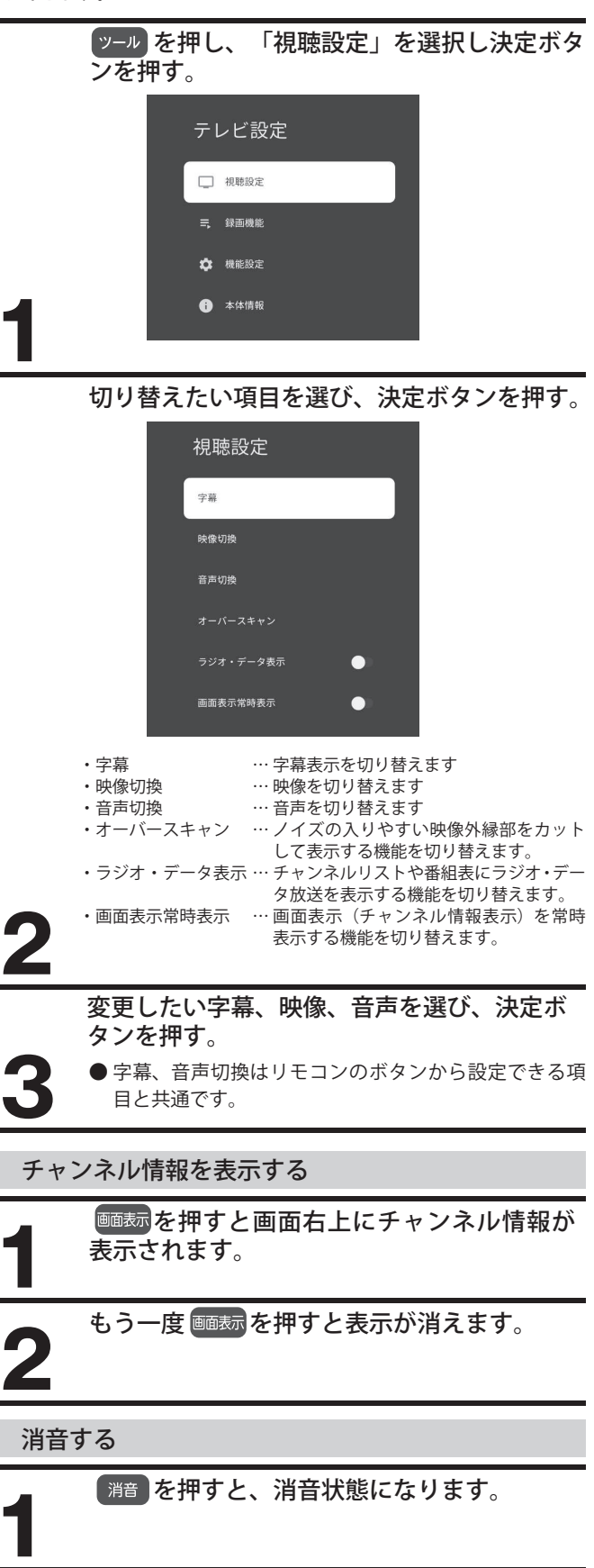

消音状態を解除するには、もう一度 消音を 押すか、 # を押してください。

**2**

# **メディアプレイヤーを使用する**

● MediaPlayer を使用して、外部の記憶装置 (USB メモリーや USB ハードディスクなど) に保存されている写真の 閲覧、音楽の視聴、またはビデオの鑑賞ができます。

### メディア再生

写真、ビデオ、音楽を含むUSBデバイスをテレビのUSB端子に接続します。

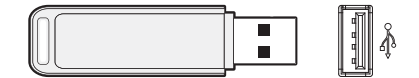

TV 本機側面 メディア再生用 USB端子へ接続

本機には、メディア再生用USB端子に加え 下部に録画用USB端子があります。 ※ 接続する場所を間違えないようにしてください。

リモコンの を押す。 **1**

▲▼◀▶を押して、「アプリ」⇒「すべて表示」⇒マイアプリ画面の【Media Player】を選択し、決定ボ タンを押すと、メディア再生画面が表示されます。

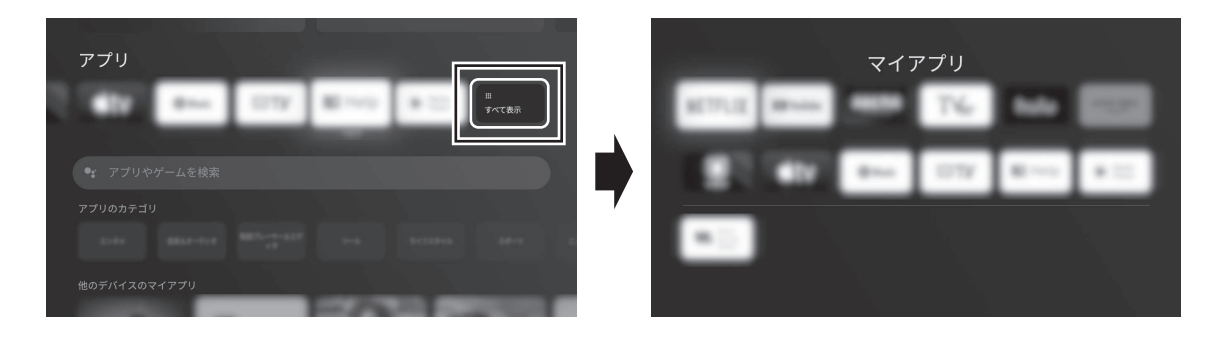

**2**

**3**

### ◀▶を押して、「ビデオ」、「画像」、または「音楽」を選択し、決定ボタンを押す。

- ・ 該当する一覧画面が表示されます。
- ・ ファイルやフォルダで録画した番組は再生することができません。
- ・ Media Playerアプリで、録画したテレビ放送番組を再生することはできません。

### ●サポートされているファイル形式

- 動 画: VP9, HEVC, MPEG1/2, MPEG4, H.263, H.264, VC1, VP8, AV1
- 画 像: jpg, jpeg, bmp, png, gif
- <sup>山 </sup> [siː , jpg, jpcg, bhip, phg, gii<br>音 楽: MPEG1/2 Layer 1, MPEG1/2 Layer 2, MPEG1/2/2.5 Layer 3, AC3(DD), EAC3(DDP), AAC-LC, FLAC, WAV
- ※ 著作権保護によってプロテクトされているファイルは再生できません。
- ※ 上記条件を満たすファイルであっても再生を保証するものではありません。
- ※ ファイルによっては、字幕やチャプターの機能が使えない場合があります。

### 録画できる機器と番組

- テレビ下部の録画用 USB 端子に接続した USB ハードディスクにテレビ放送番組を録画することができます。
- (ラジオ放送、およびデータ放送、外部入力 (HDMI1 ~ HDMI2など)は、録画できません。)
- 本機は、デジタル放送の 2 番組同時録画、または予約録画はできません。
- パソコン等他の機器で使用していたハードディスクを本機に登録すると、保存されていたデータは、すべて削除されます。

### USB ハードディスクの接続

● 接続できるのは1台だけです。USB ハブは対応していません。

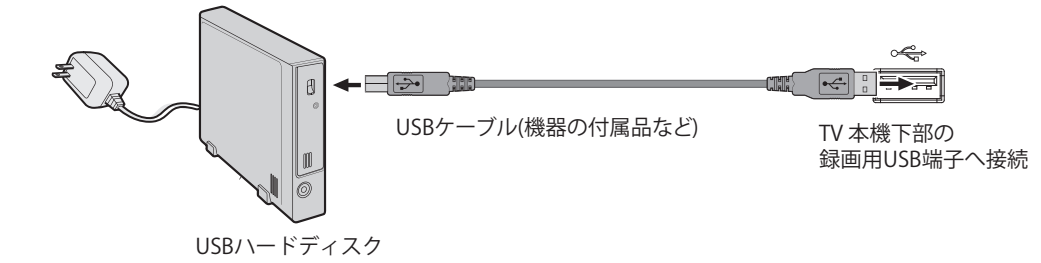

- 本機には、録画用USB端子に加えて側面側にメディア再生用USB端子があります。 ※ 接続する端子を間違えないようにしてください。
- ※ USBハードディスク専用のACアダプターを使用してください。

#### ご注意

- ハードディスクの動作中に電源を切ったり取り外したりすると、内 容の消失やハードディスクの故障のおそれがあります。
- 録画中に停電や電源プラグ、USBケーブルの取り外しが発生した場 合、録画データは保存されません。
- 本機の故障または故障による修理、受信障害などによる録画データ の消失や欠損などに対し、保証はいたしかねます。
- すべてのUSBハードディスクには対応しておりません。
- 本機で登録したハードディスクは他のテレビやパソコンでは使用で きません。
- 使用状況によりUSBハードディスクは数年で故障する可能性があり ますので一時的な保存、再生機能としてご利用ください。
- 本機で録画したデータは、他のパソコンやテレビに接続しても視聴 できません。
- システム領域として一部容量を使用するため、全容量を録画に使用 することはできません。
- 私的利用の範囲を除き、コンテンツ保有者またはサービスプロバイ ダーから認可されていない方法で録画番組を使用することは禁じら れています。
- いかなる方法または媒体において、録画した番組の修正、複製、再 配布、アップロード、投稿、転送または販売は禁じられています。
- 著作権法違反は刑事罰に問われる可能性があります。著作権の侵害 によるいかなる損害の責任に対し負いかねますので、自己責任のも とご使用ください。
- 録画予約の最大件数は 32 件、視聴予約の最大件数は 16 件、合わせ て 48 件になります。
- コピー制限のある番組は録画できません。
- 録画中に、本機やハードディスクの電源をオフ(停電なども含む) にしたり、USB ケーブルを抜き差しすると、本機やハードディスク の故障の原因になります。 ハードディスクの認識不良、録画番組が消去されるなど、本機の動
- 作が不安定になる場合があります。
- 録画中に停電したり、電源プラグを抜いたりすると、途中まで録画 した番組は残りません。
- 本機に登録していないハードディスクでは録画できません。
- 録画や録画予約の操作をしたときに接続した機器が選択できない場 合は、接続を確認してください。
- 本機では 1 回につき 1 チャンネルしか予約できないため、予約の時 間帯が重なった視聴予約タスクは実行されません。
- データチャンネル、ラジオ放送、未契約チャンネル ( 無料番組を除く ) の予約・録画には対応していません。
- 予約番組の時刻に電源が切れていると予約が実行されません。 電源を入れるか、スタンバイ状態でご利用ください。
	- 例:・ 停電や電源ケーブルが外れ、電源が途絶えた後やその後電源 を入れなおす前
		- ・ 電源ボタンを長押ししシャットダウンした時

### 重要なお知らせ

万一、本機の故障や故障による修理、受信障害などによって、録画・録音、録画データの再生ができなくなった場合の補償 は一切できませんので、あらかじめご了承ください。

32

### ハードディスクの登録情報

ハードディスクの登録情報および録画データは、システムリセット の実施後も初期化されません。

#### 録画可能時間の目安

リモコンの ッール を押し、「テレビ設定」⇒「録画機能」⇒「USB-HDD 設定」 ⇒「HDD 情報」からハードディスクの残量を確認することができま す。録画可能時間は表示される時間よりも少なくなる事があります。

### USBハードディスクをテレビに登録する

#### ハードディスクの登録を行います

#### テレビ本体の USB 端子にハードディスクを接 続します。

USB 端子はメディア再生用と録画用の2つあります。 録画用 USB ハードディスクは、録画用 USB 端子 (本体下部) に接続してください。

テレビを視聴中の場合に、下記 USB -HDD 登録画面が表 示されます。

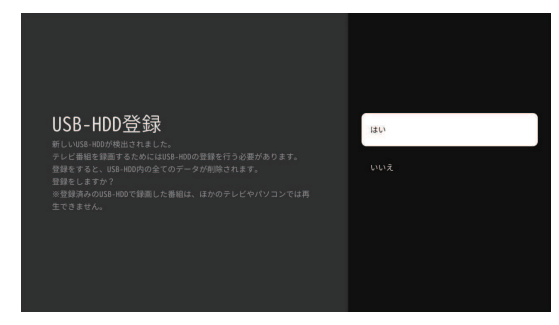

・「はい」を選択すると登録が実行されます。 (登録に数分かかる場合があります )

※ ハードディスク内の全てのデータが削除されます。

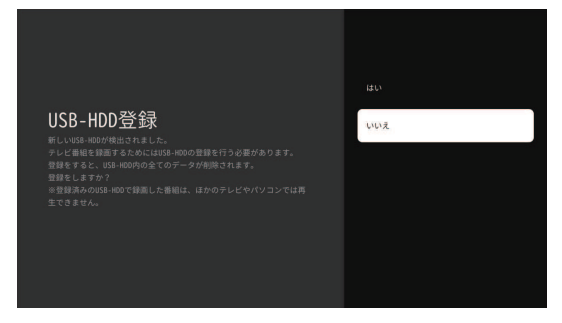

**1 2**

・「いいえ」を選択すると、登録がキャンセルされます。

登録完了後、画面に「登録しました」という メッセージが表示されます。

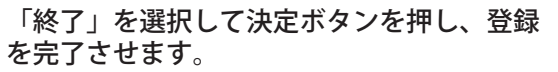

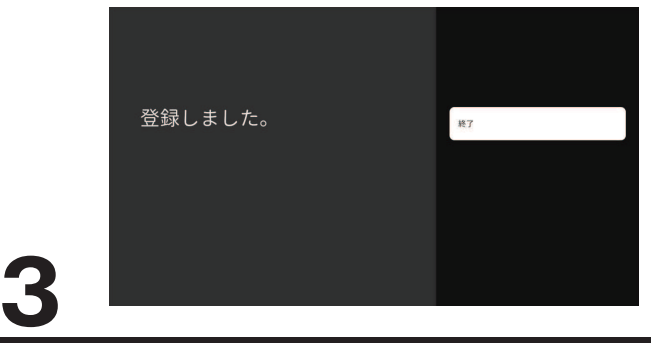

USBハードディスクの設定をする

 を 押 し「テ レ ビ 設 定」⇒「録 画 機 能」⇒ 「USB-HDD 設定」の順に選択し、決定ボタンを押す と、USB-HDD 設定メニューが表示されます。

### HDD情報

接続しているハードディスクの情報を確認できます。

USB-HDD情報を選択すると詳細なHDD情報が 確認できます。

- ・USB-HDD名 … 登録されたハードディスクの名前を 表示します。
- ・USB-HDDの状態 … ハードディスクの接続状態を確認で きます。
- ・総容量 … 総容量を確認できます。
- ・使用容量 … 使用済の容量が表示されます。
- ・録画可能な残時間を表示します。
- 使用容量は録画による使用量の他、システム領域によ る録画不可能な容量等を全て含めた量が表示されるた め 10 パーセントほど使用済として扱われます。

#### 初期化

**1**

ハードディスクを初期化し、記録済みの内容をすべて削除します。

画面指示に従い「はい」を選択すると初期化が開始されます。

● 初期化処理中にハードディスクを取り外したり、電源を切ったり すると故障のおそれがあります。

#### 登録解除(HDD登録解除)

- ハードディスクを 8 台登録後に新規登録したい場合、未使用の登 録済ハードディスクを解除してから再登録します。
- 登録解除を行うと、USB ハードディスク内の録画番組は視聴でき なくなります。

画面の指示にしたがい「はい」を選択すると登録が解除されます。

#### 取り外し(HDD取り外し処理)

- ハードディスクを取り外す時には、事前にこの「取り外し」処理 を実行してください。
- この処理を行わずに取り外すと、認識に時間がかかったり、記録 済みデータが欠損することがあります。

「取り外し」を選択後、「安全に取り外しました。」の表示が出るま で待ってからハードディスクを取り外してください。

### 重要なお知らせ

万一、本機の故障や故障による修理、受信障害などによっ て、録画・録音、録画データの再生ができなくなった場合 の補償は一切できませんので、あらかじめご了承ください。

# **録画機能について**

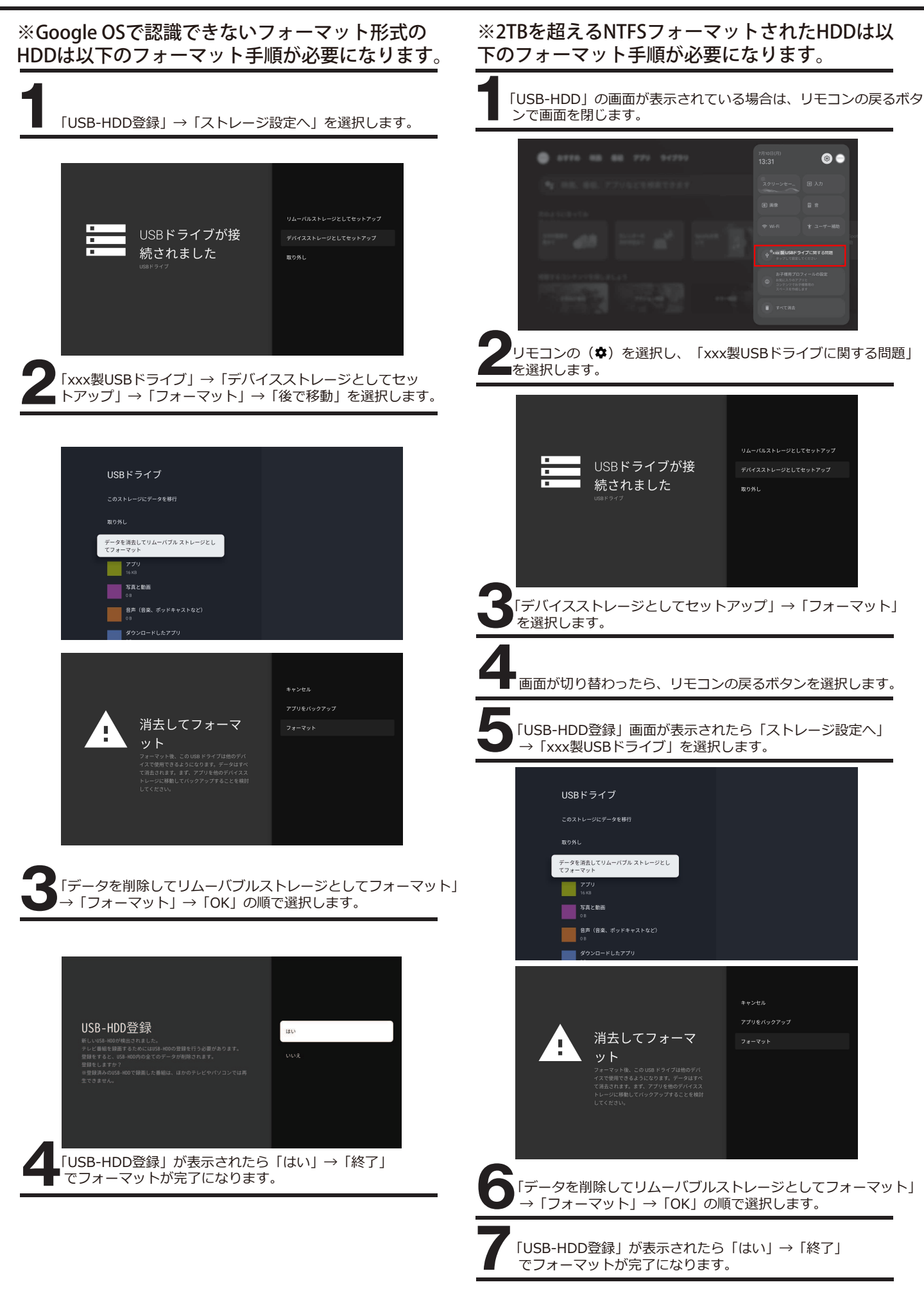

**録**

### **録画・予約をする**

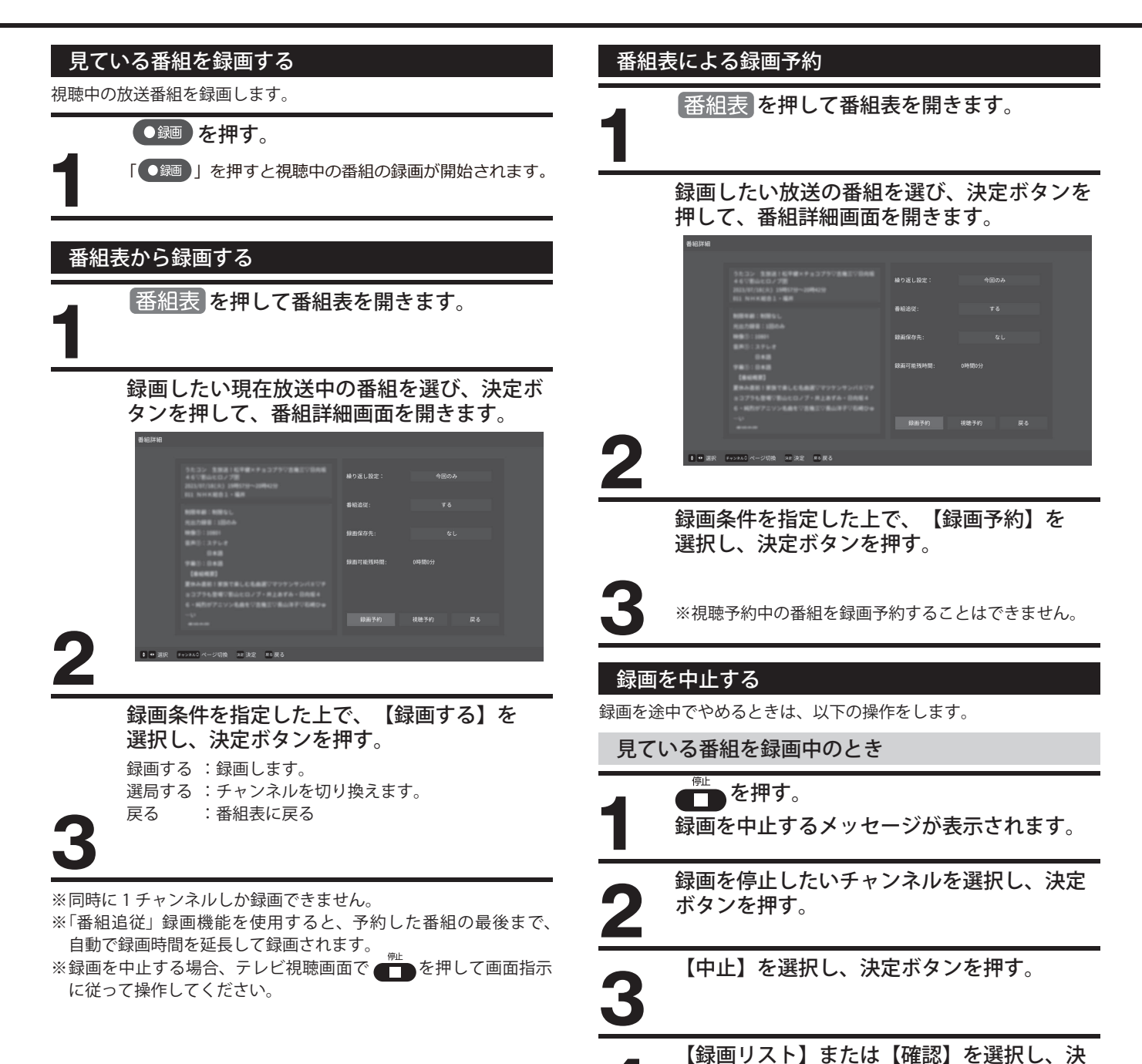

**録 画 再 生 す る**

**4 定ボタンを押す。** 

# **録画・予約をする**

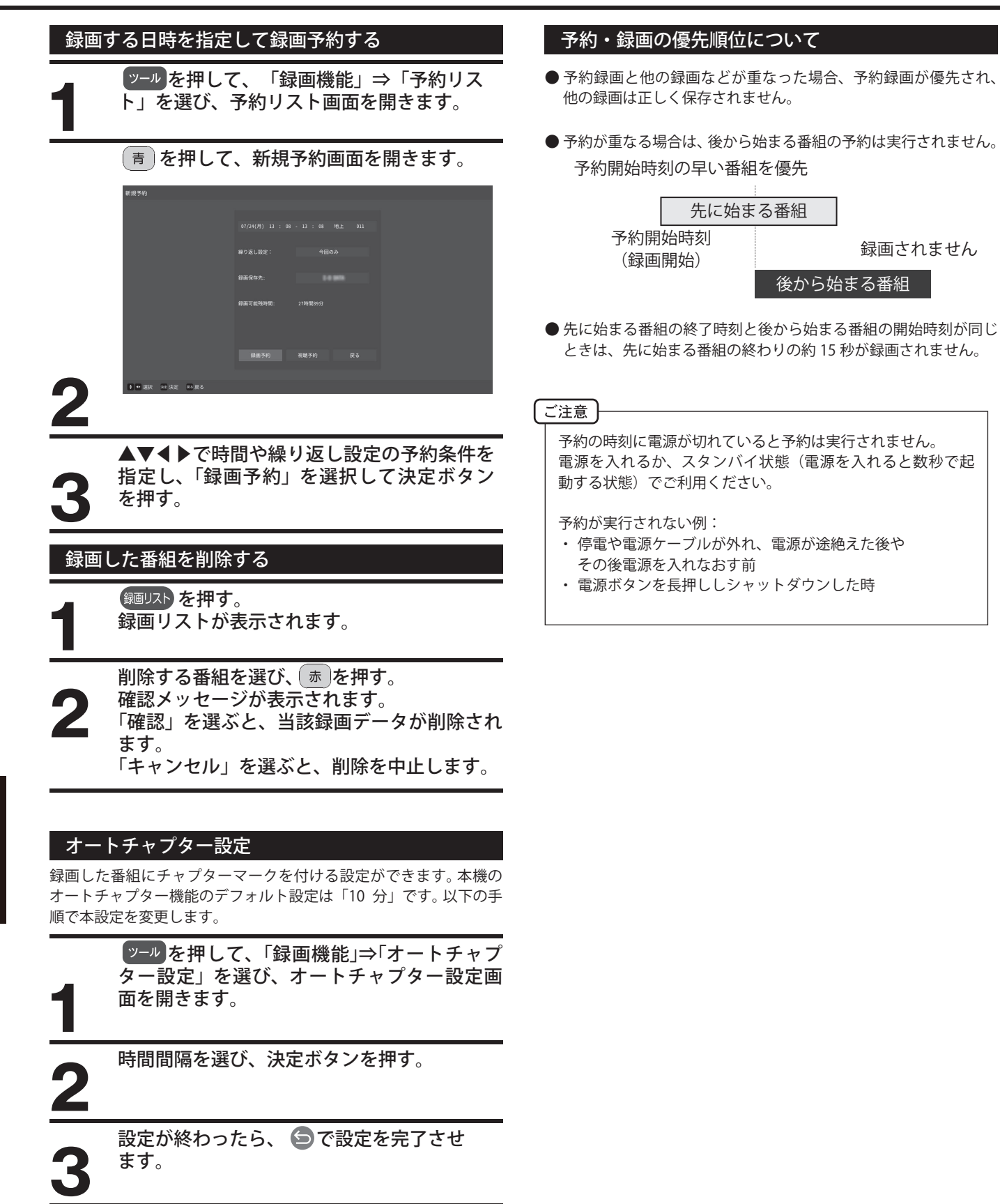

電源が途絶えた後や

後から始まる番組

録画されません

# **録画した番組を再生する**

### 録画番組を再生する

#### 再生の基本操作

**1**

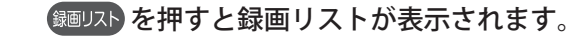

▲▼で「すべて」「未視聴」「視聴済」などに移動することができます。

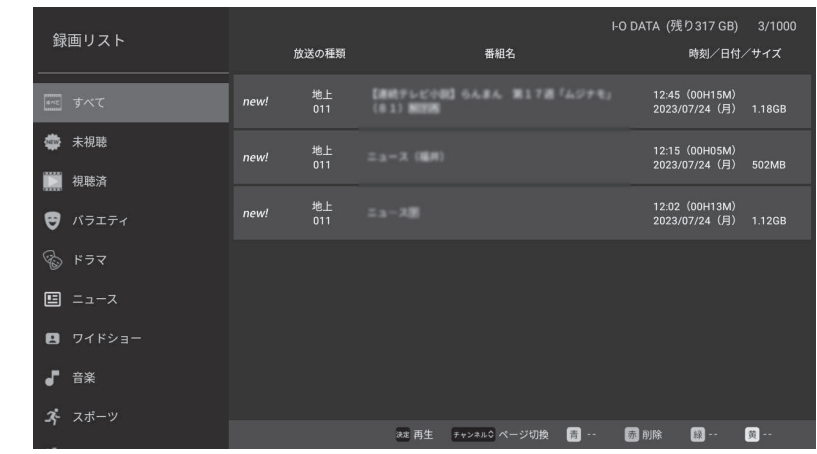

**2**

### 見たい番組を選択し、決定ボタンを押すと再生が始まります。

- ・ 選んだ番組の再生が始まります。
- ・ 番組の最後まで再生が終わると、録画リストに戻ります。
- ・ 再生中、リモコンで下記の操作ができます。

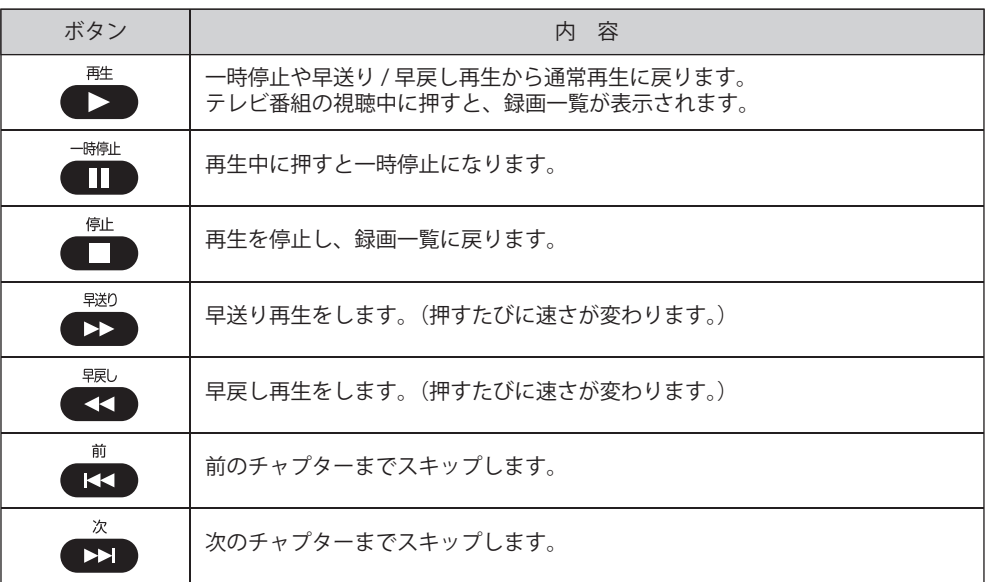

**3**

※録画中に録画された別番組を再生する場合には、正しく動作しないことがあります。

※ 番組によっては、一時停止やスキップなどの操作により映像や音声が正しく再生されない場合があります。

### 再生を停止させるには、 きゅうを押す。

・ 録画リスト画面に戻ります。

・ 録画リスト画面で ⑤ を押すと、テレビ視聴画面に戻ります。

### ご注意

**4**

- USBハードディスクの認識に時間がかかり、すぐに録画リストが開かない事があります。
- 本機で録画した番組は、本機でのみ再生できます。
- USBハードディスクに録画した番組を再生中に、本機やUSBハードディスクの電源を切ったり、USBケーブルを抜き差しすると、本機やUSBハード ディスクの故障の原因になります。
- 本機の故障や故障による修理、受信障害などによって、録画・録音、録画データの再生ができなくなった場合の補償は一切できませんので、あらか じめご了承ください。

# **テレビ設定**

### 設定画面

TV放送視聴画面で ッール ボタンを押すと、テレビ設定が表示されます。

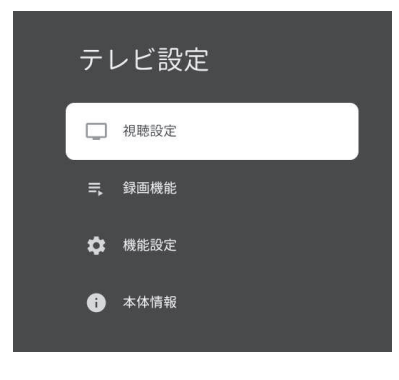

各テレビ設定 MENU では、▲▼◀▶ → 決定 ボタンで操作し、以下の設定が行えます。

※ 設定状況やシステムアップデートにより、表示や内容が変更されることがあります。 詳しくは画面の表示をご確認ください。

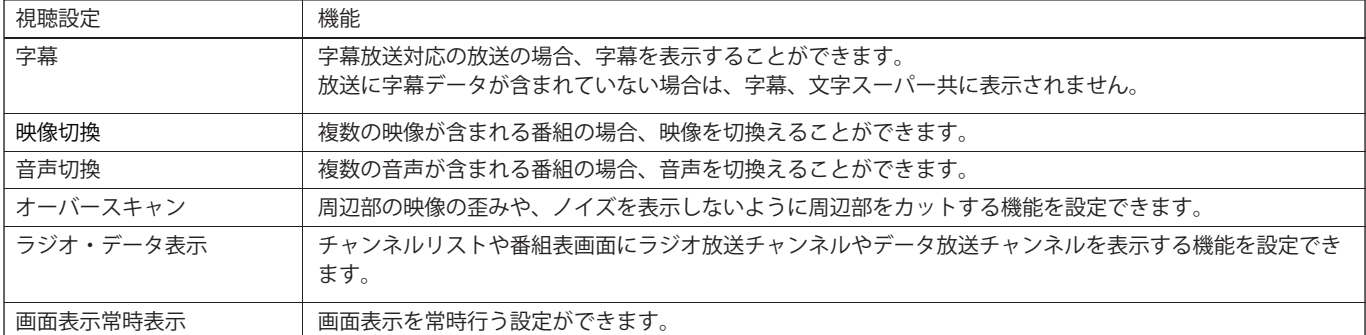

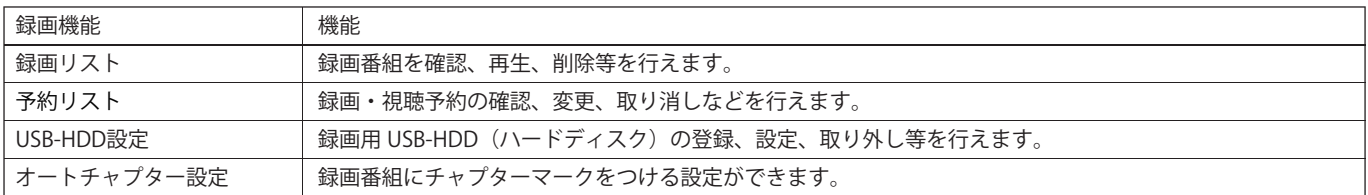

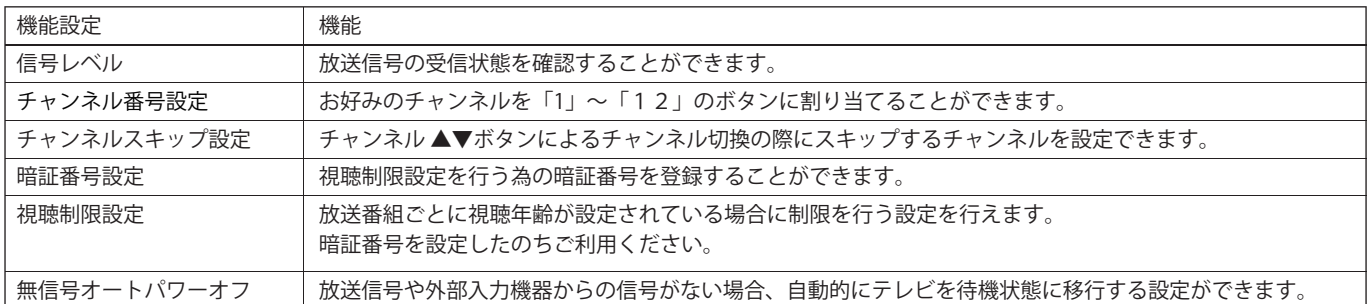

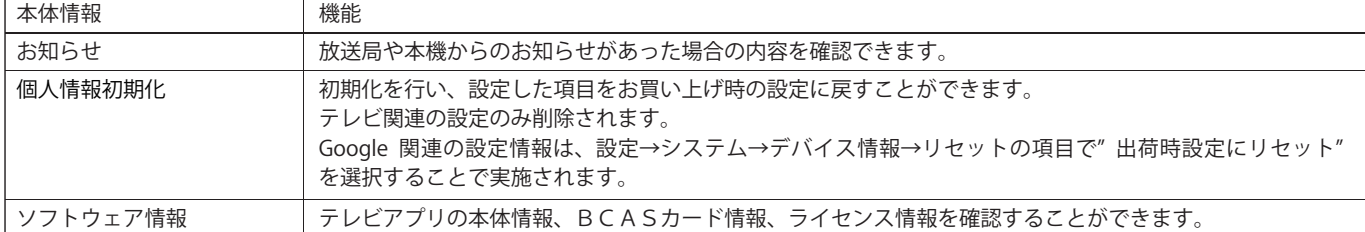

# **各種設定**

●リモコンの ●を押し、通知メニューから ※を選択すると、各種設定を行えるメニューが表示されます。

※ 下記設定はシステムの更新や、アプリケーションソフトウェアの更新等により、内容が異なる場合があります。 また、視聴中のコンテンツの内容、入力信号の状態等により表示される内容、選択できる内容が異なる場合が あります。

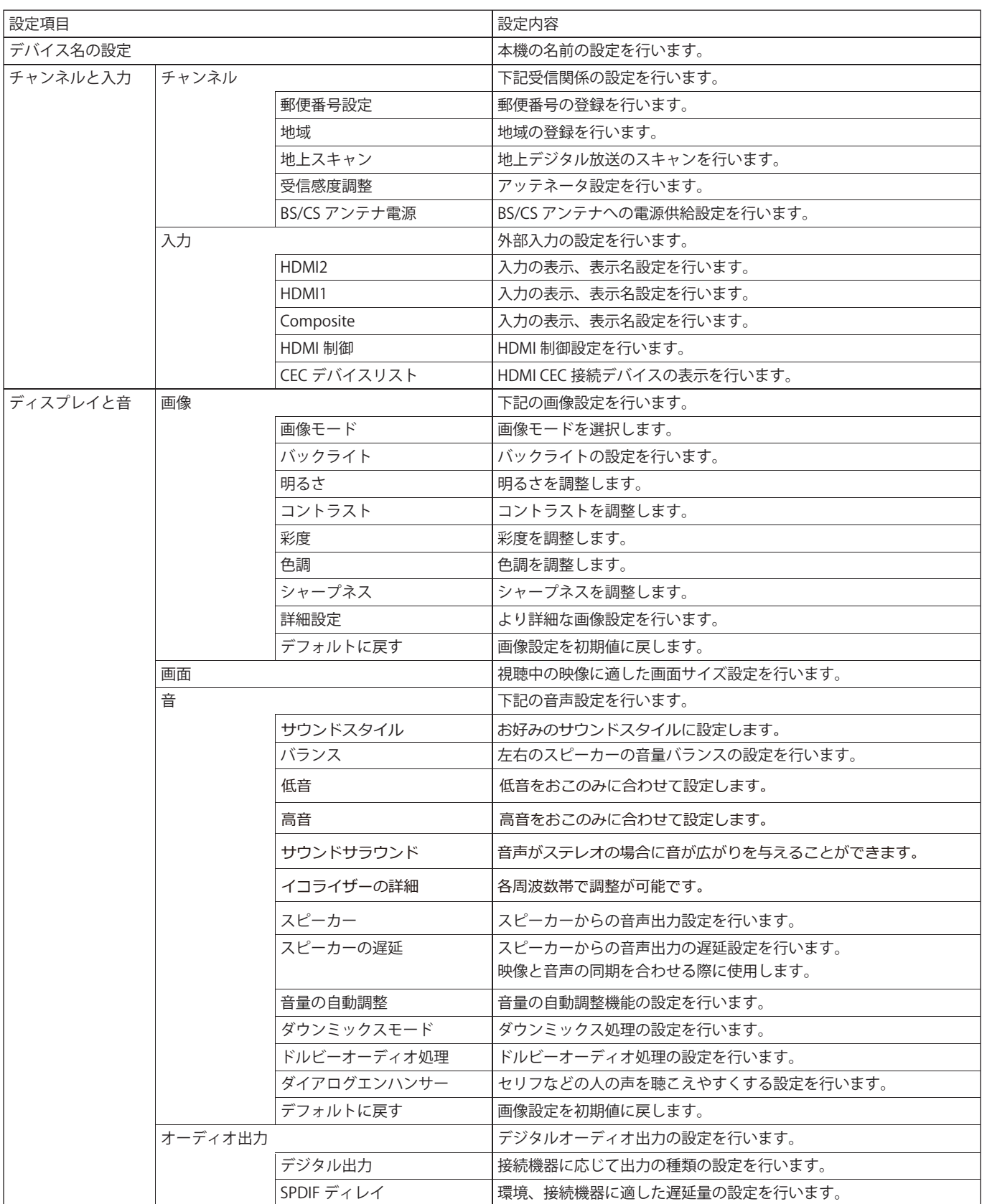

### **各種設定**

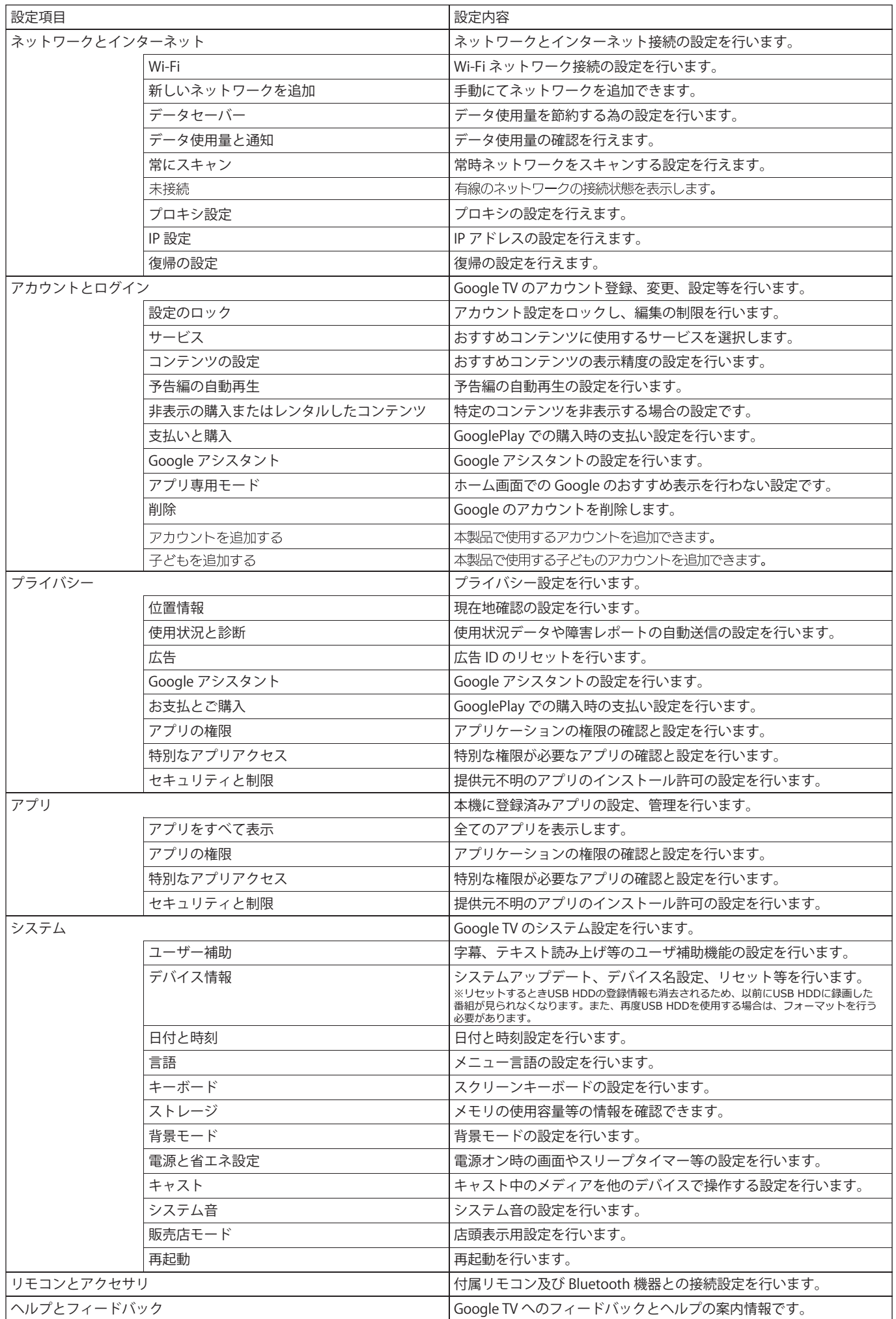

# **各種設定**

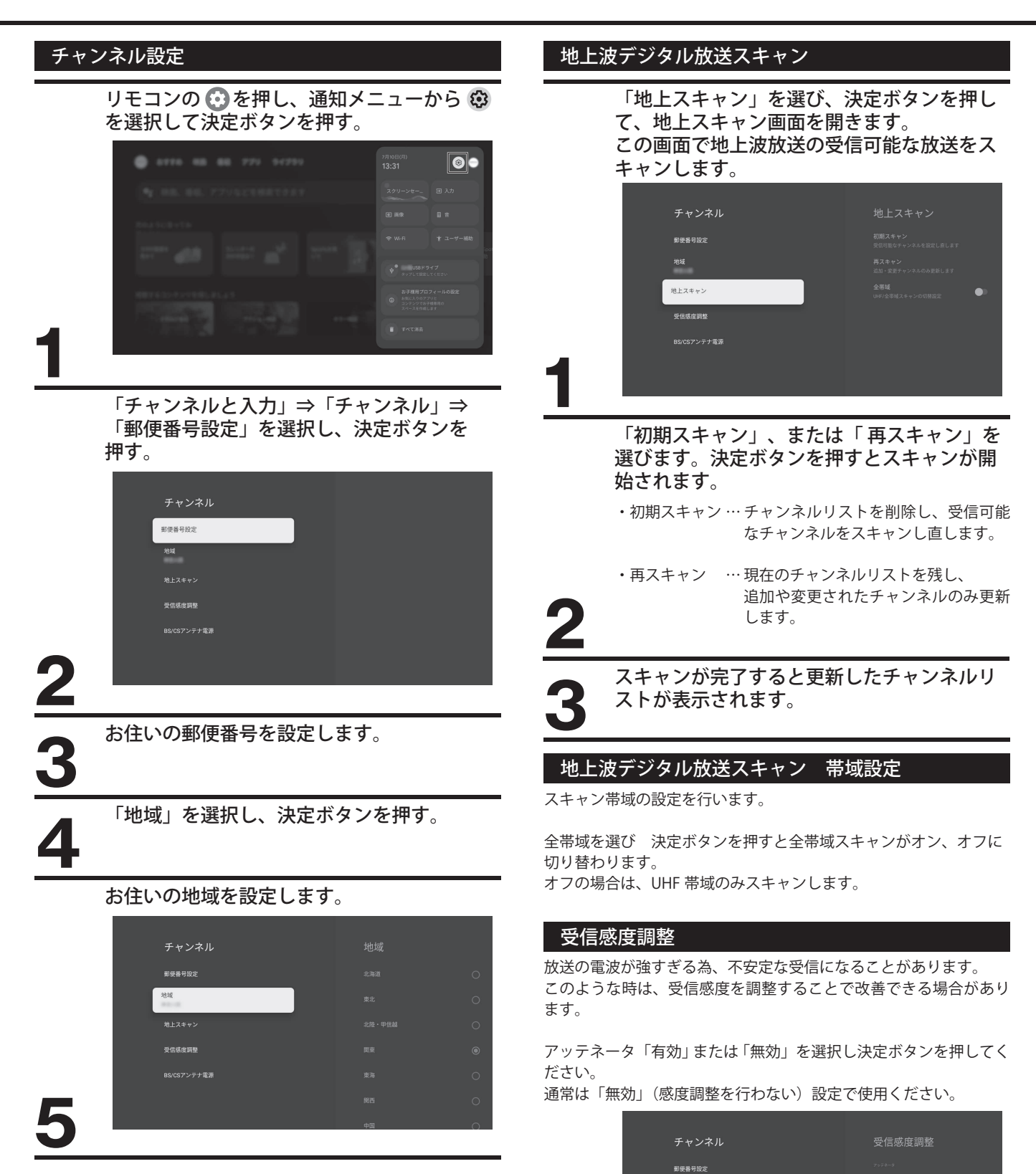

地域

受信感度退略 BS/CSアンテナ電源

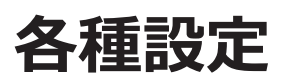

#### BS/CSアンテナ電源

BS/CS アンテナへの電源供給の設定を行います。

BS/CS アンテナを接続しない場合や、別の機器からアンテナへ電源 を供給する場合は「オフ」としてください。本機よりアンテナへ電 源を供給する場合は「オン」としてください。

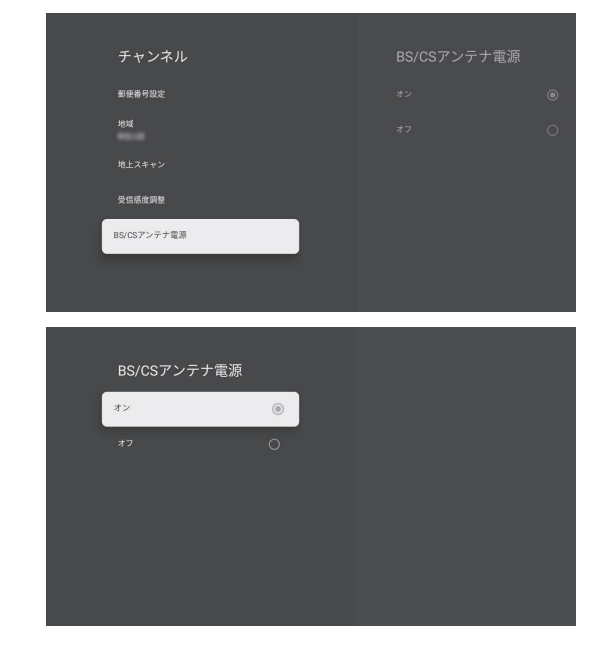

### 入力

HDMI 入力などの外部入力の様々な設定が行えます。 詳しくは、画面の表示を参照下さい。

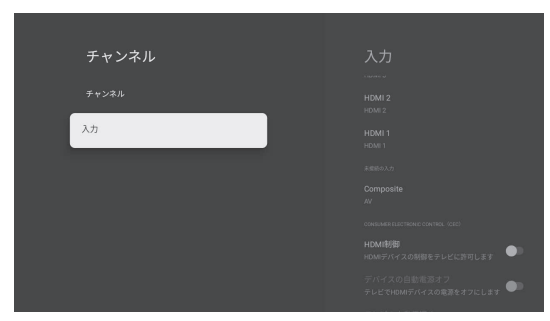

#### **定 を 変 え る**

**設**

### システム設定

さまざまな Google TV の設定ができます。

● 一部の設定ははシステムソフトウェアの更新によって変更、削除、 追加されることがあります。

### リモコンの ◎ を押す。

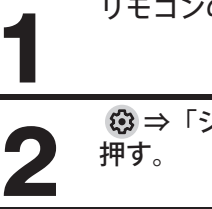

⇒「システム」の順に選び、決定ボタンを

### システム

●ユーザー補助

字幕、高コントラスト、テキスト、ユーザー補助のショートカット などを設定します。

●デバイス情報

システムアップデート、デバイス名リセット、ステータス、法的情 報などを確認することができます。

#### ●日付と時刻

日時を設定します。 自動同期するか手動で日付と時刻を設定するか 選択できます。 24 時間形式を設定することもできます。

#### ●言語

メニュー言語を「English」と「日本語」から選択できます。選択し たメニュー言語は音声認識言語としても設定されます。

#### ●キーボード

スクリーンキーボードの設定をします。 キーボードにシステム言語を使用するか、キーボードに他のアク ティブ言語を使用するか選択できます。

#### ●ストレージ

テレビメモリの表示、総メモリ、キャッシュの占める容量、アプリ ケーションの占める容量、画像、ビデオ、オーディオなどが占める 容量などが表示されます。

●背景モード 背景モード中に表示するスクリーンセーバーの設定を表示します。

●電源と省エネ設定 電源オン時の画面や自動スタンバイなど省エネ設定をします。

 $e++7k$ キャスト中のメディアを無線ネットワークでつながった他の Android スマートフォンで操作できるように設定します。

### ●システム音

システムから出力される音を設定します。

●販売店モード 販売店モードを選択すると、店頭表示用の設定ができます。

●再起動 テレビを再起動します。

※ これらの設定はシステムの更新や、アプリケーションソフトウェアの更新等により、内容が異なる場合があります。 また、視聴中のコンテンツの内容、入力信号の状態等により表示される内容、選択できる内容が異なる場合があります。

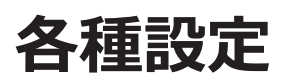

#### 設定の初期化

すべての設定やソフトウェアを工場出荷時の設定に戻します (すべての設定を初期化します)。

【ご注意】

- 初期化は、テレビを他の人に引き渡す場合や、テレビを破棄する場合にのみ実行してください。
- 初期化すると、テレビに記録されているすべての個人情報が消去されます。 個人情報とは、双方向データ通信サービスなどで登録した情報や獲得ポイ ント、位置情報、 Google アカウント、アプリの設定やデータ、ダウンロードしたすべてのデータを指します。
- 録画に使用したUSBハードディスクの登録情報は消去されません。消去したい場合は登録解除を実施してください。
- 過去にこのテレビで行った、双方向のデータ放送で放送局に登録されている情報や、アプリからコンテンツプロバイダに登録された情報などは消去さ れませんので各サービスにて、必要に応じて会員登録や契約の解約、解除などを行ってください。

リモコンの **◎** を押す。 ⇒「システム」⇒「デバイス情報」⇒「リセット」の順に選び、決定ボタンを押す。 **1 2** ▲▼を押して「出荷時設定にリセット」を選択し、決定ボタンを押す。 **3** 画面の指示に従って操作してください。 ▲▼を押して「すべて消去」を選択し、決定ボタンを押す。 **4** リセット

画面が消えますので「初期設定」画面が表示されるまでテレビの電源を切らないでください。 テレビに不具合が発生します。 初期化を中止する場合は「キャンセル」を選択するか、●を押してください。

テレビは自動的に電源オフになり、再起動後に「Google TV」画面が表示されます。 **5** その後、リモコンから電源をオフにしてください。

次のような場合は、故障でないことがあります。修理をご依頼になる前に、もう一度ご確認ください。

### ご確認ください

電源が入らなかったり、放送が映らなかったりした場合は、まず以下をご確認してください。

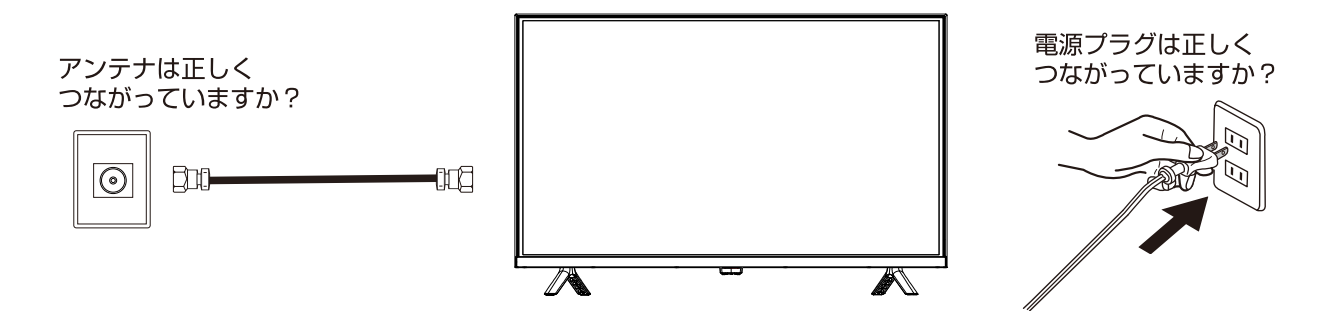

### このような場合は故障ではありません

○画面上に赤や青、緑の点(輝点)が消えなかったり、黒い点がある 液晶画面は非常に精密な技術で作られており、99.99%以上の有効画素がありますが、ごくわずかの画素欠けや常時点灯す る画素がある場合があります。

○キャビネットから「ピシッ」というきしみ音がする 部屋の温度変化でキャビネットが伸縮するときに発生する音です。画面や音声などに異常がなければ心配ありません。 ○本機の内部から「カチッ」という音がする

本機は、電源が「待機」のときに番組情報取得などの動作をします。このときに、内部から「カチッ」という音が聞こえることが あります。

### 本製品全般

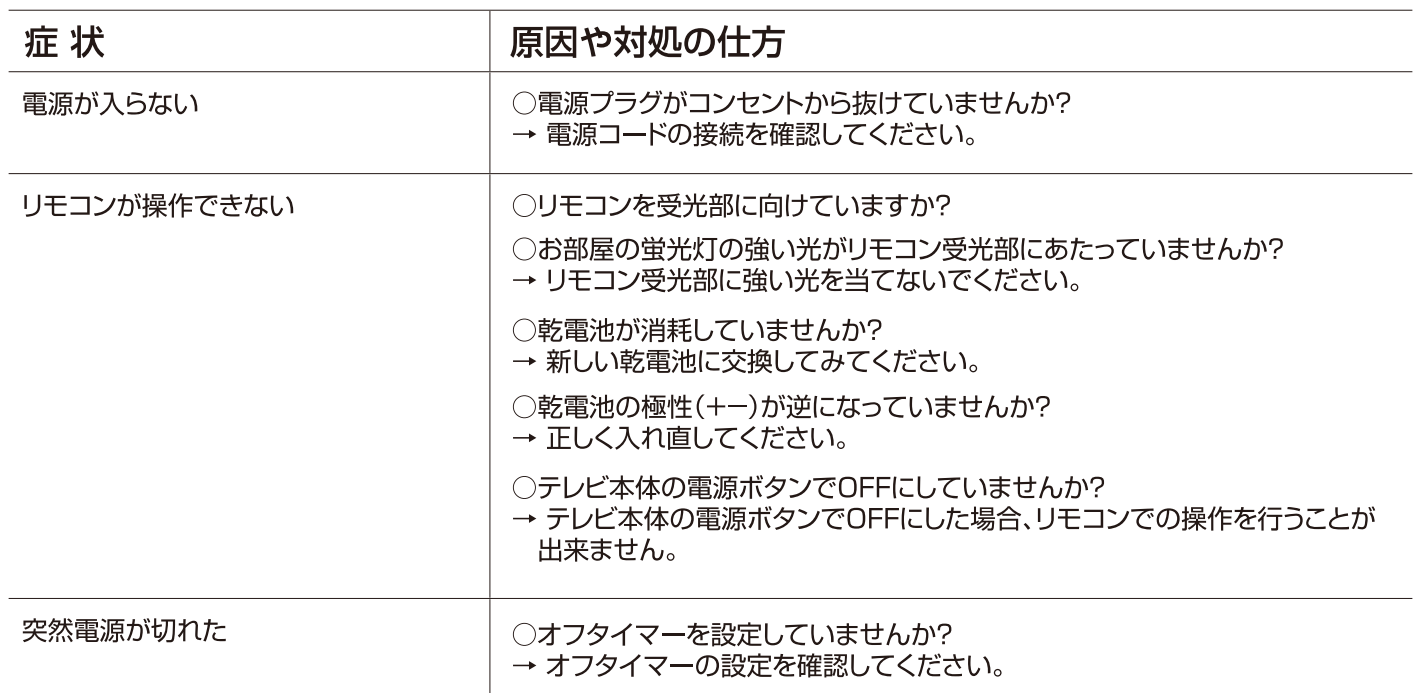

映像

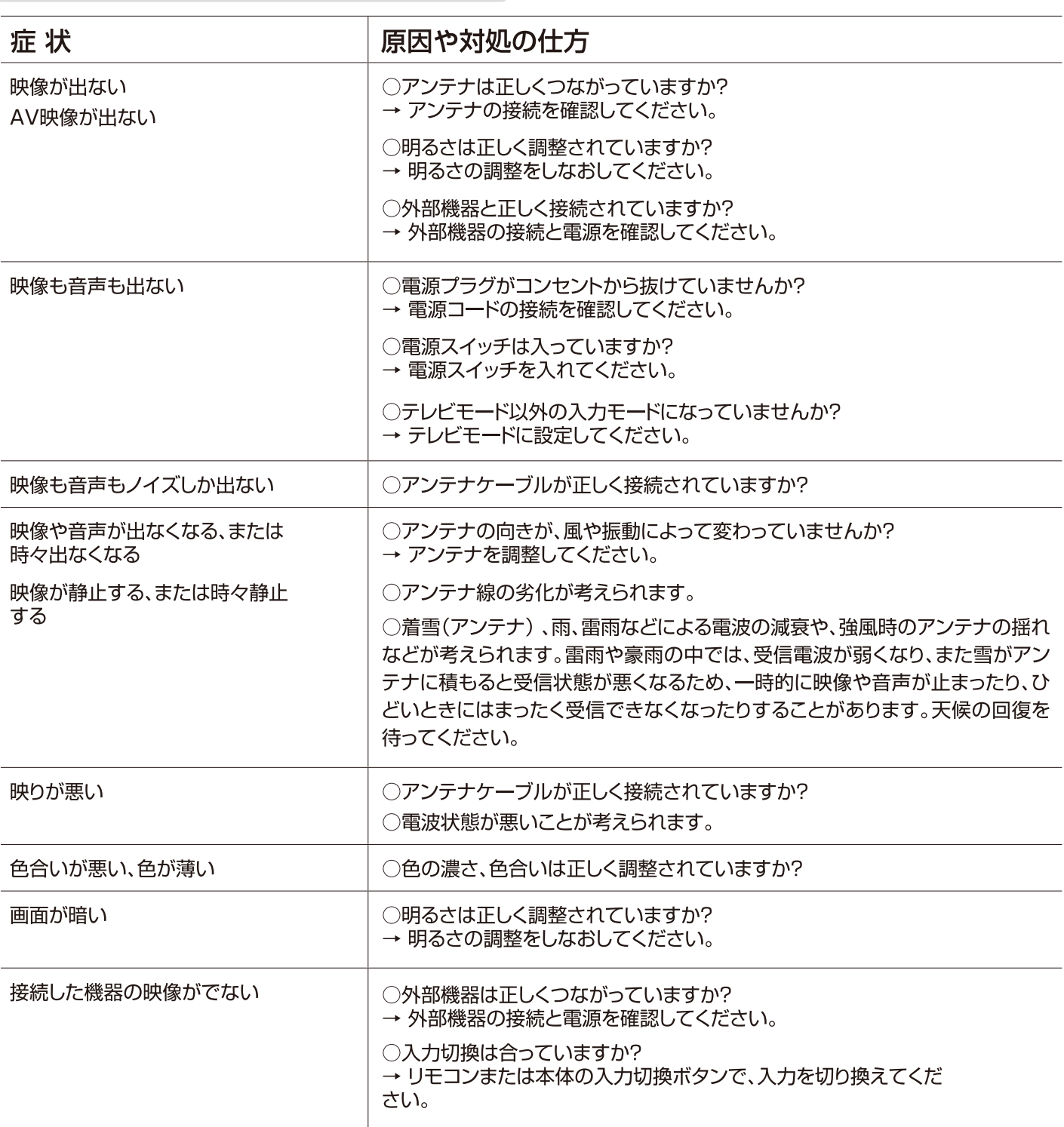

音声

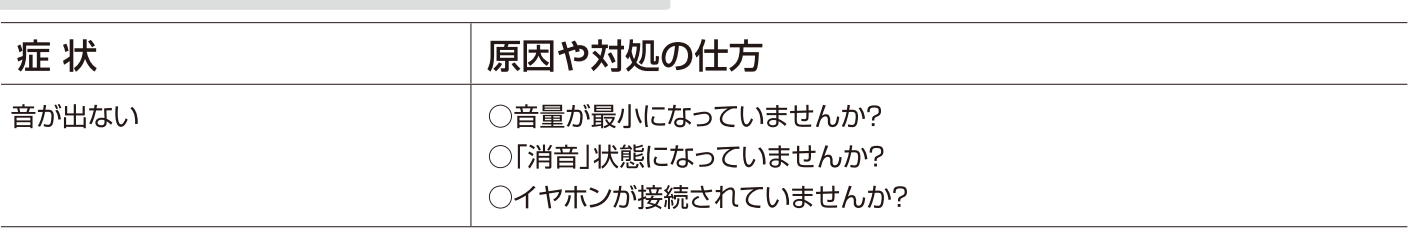

デジタル放送

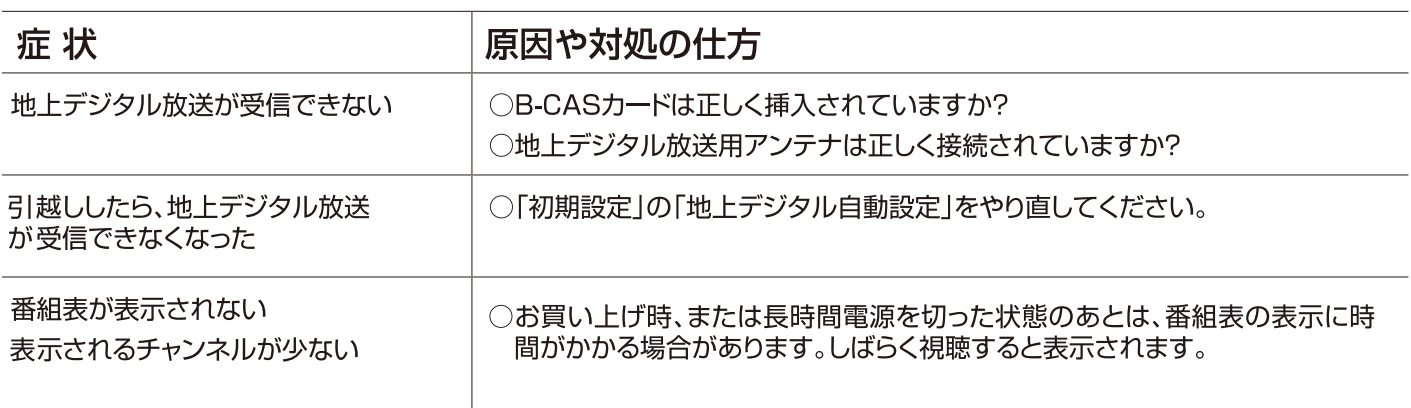

ネットワーク

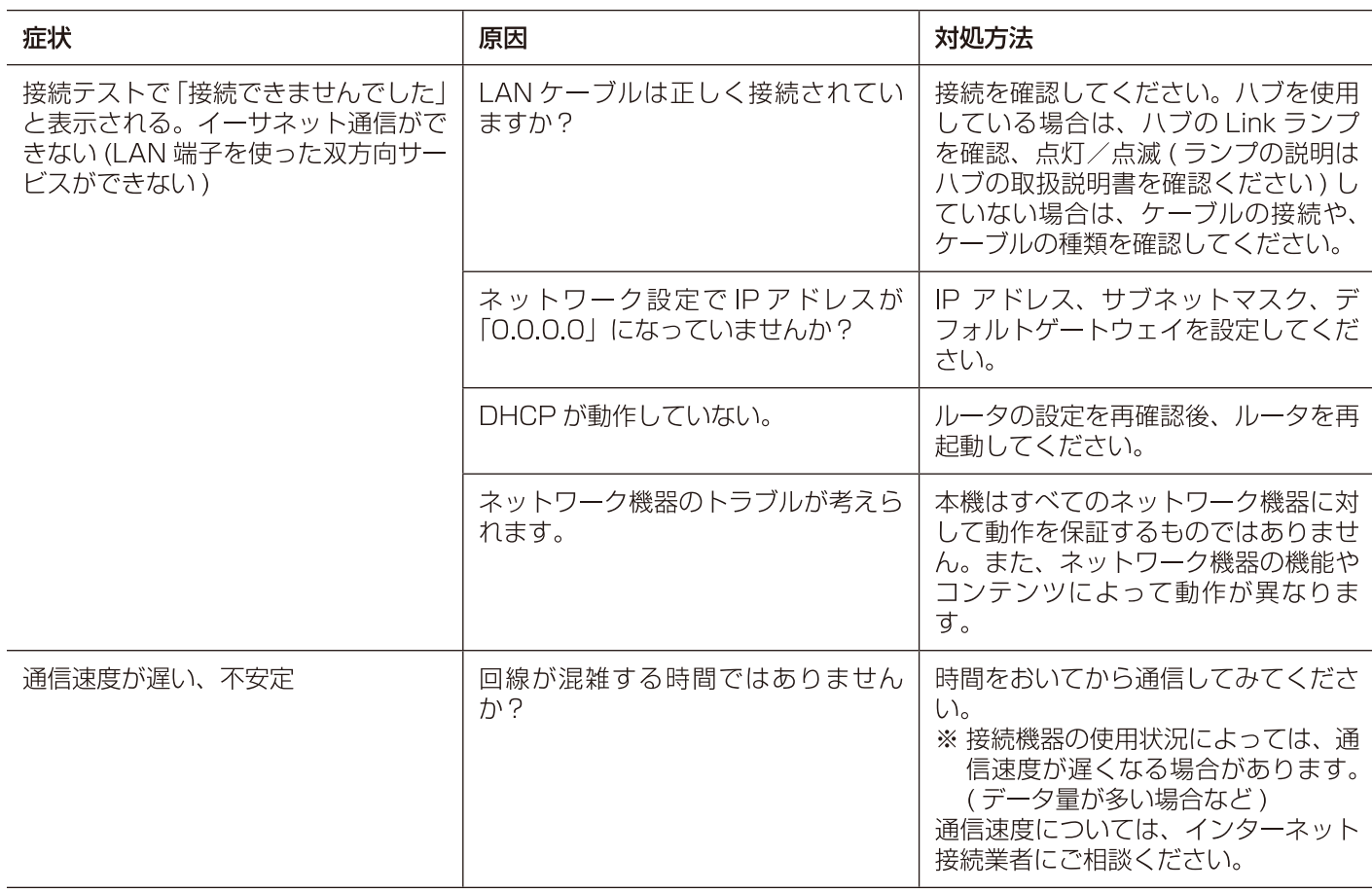

その他

# 困ったときは

録画

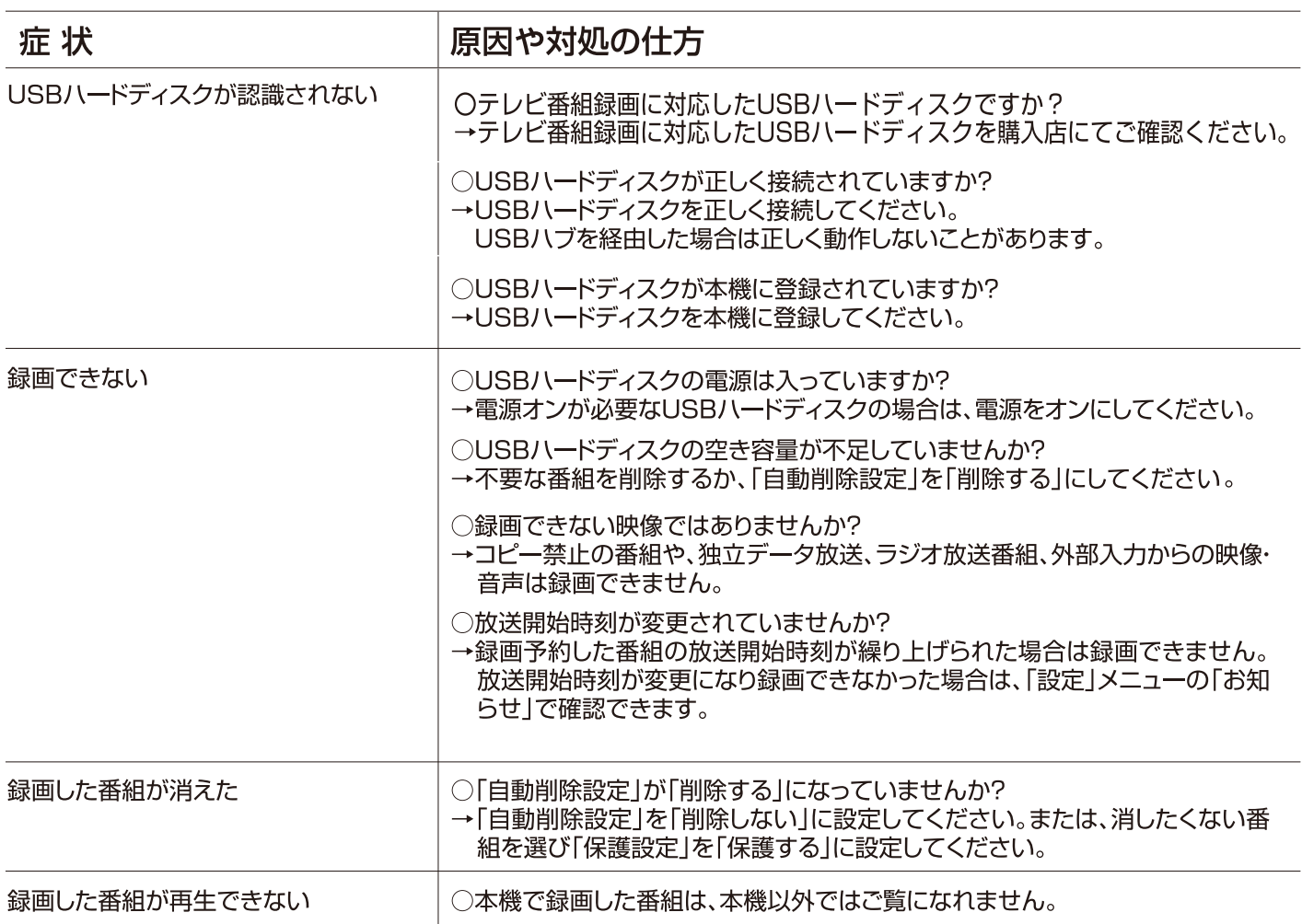

### 代表的なエラーメッセージについて説明しています。

**全般**

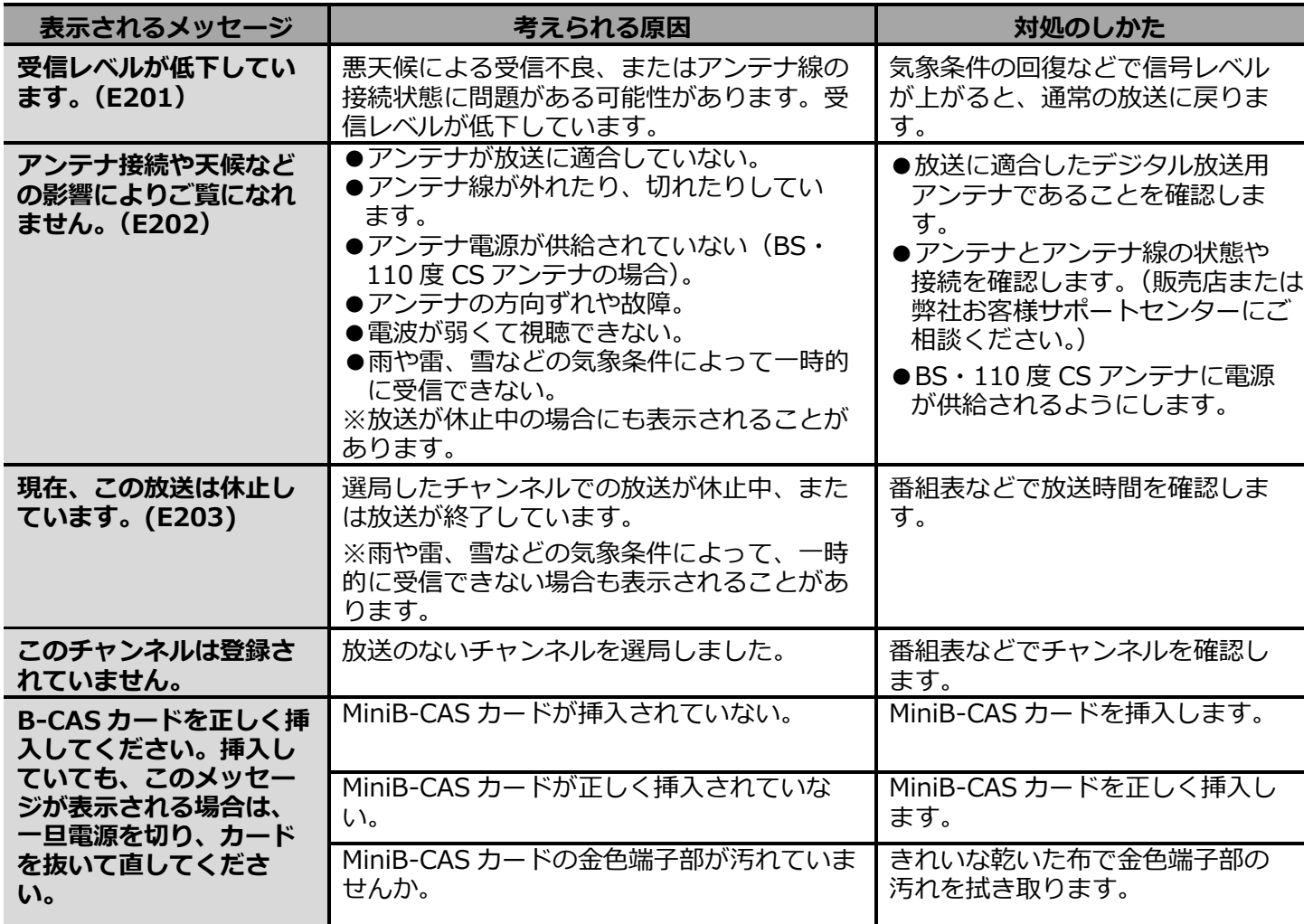

### **機器ハードディスクに関するエラー表示**

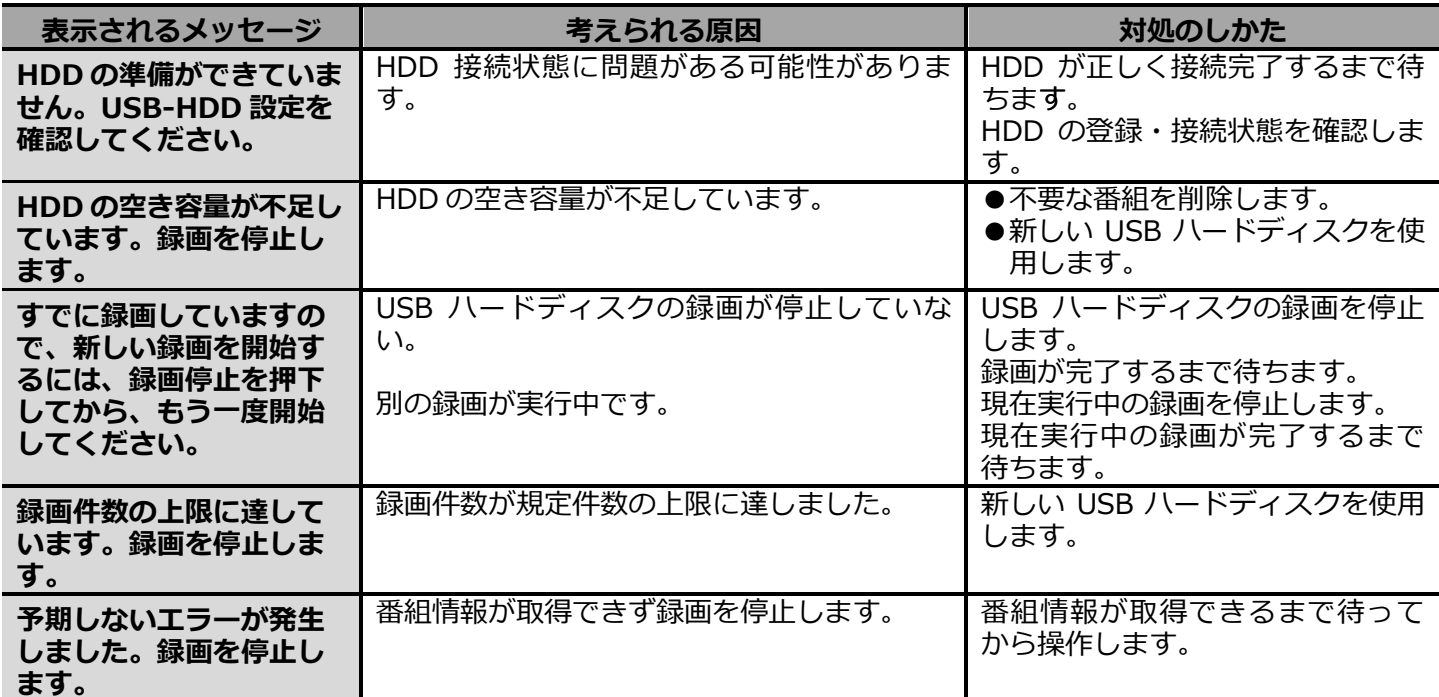

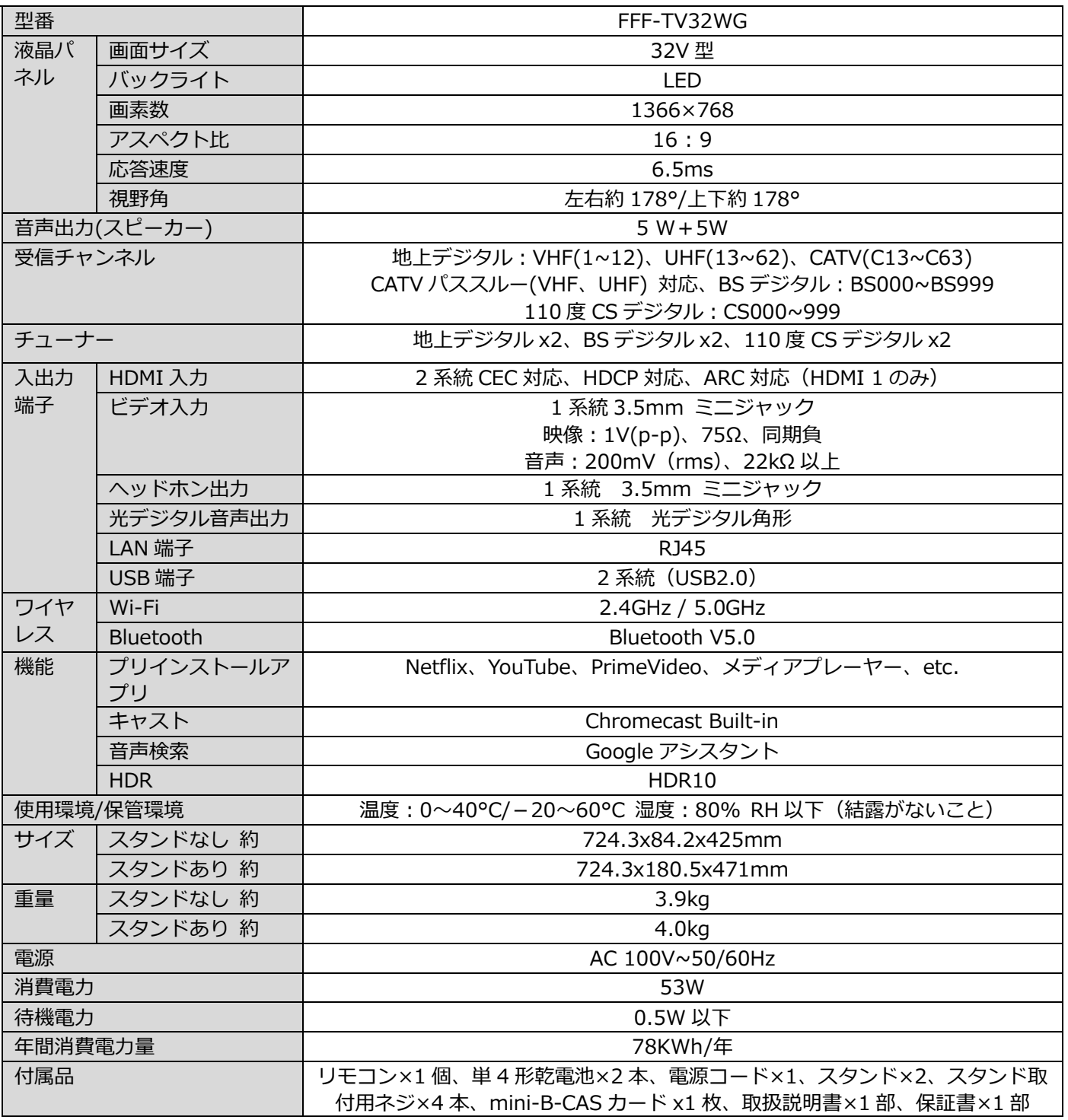

●仕様などは改善・改良のため、予告なく変更することがあります。

●この製品を使用できるのは日本国内のみで、海外では使用できません。

(This unit can not be used in foreign countries as designed for Japan only.)

# **お問い合わせ先**

製品に関するご質問や操作方法・修理のお問い合わせについては、お問い合わせフォームからお受けしております。 お手持ちのスマートフォンやパソコンから、QRコードまたはURLにアクセスいただきお問い合わせください。 ※お問い合わせの前に「困ったときは(P.44)」もご参照ください。 ※サポート窓口の混雑状況により、回答にお時間を頂戴する場合がございます。何卒ご了承ください。

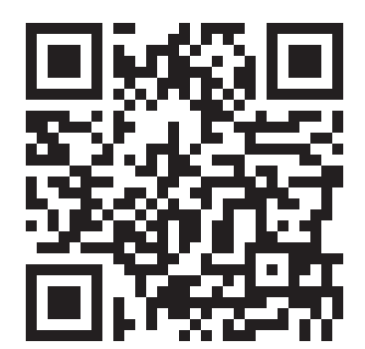

FFF SMART LIFE CONNECTED株式会社 カスタマーセンター修理対応窓口 〒252-1107 神奈川県綾瀬市深谷中8-3-4 http://www.marshal-no1.jp/support/form.html

# IRIE